# **เอกสารประกอบการประช มช ้แจงศ กษาน เทศก ุ**

**เร ื่อง การใช้ Math Pro / Science Pro เพ ื่อจ ดการเร ยนร ้ ั** *ื่*<br>๎ **ว ทยาศาสตร และคณ ตศาสตร ระด บม ธยมศ กษาตอนต นิ ั ั ึ ้**

**วันที่ 23 – 24 มิถุนายน 2557** 

**ณ ห้องราชเทวีแกรนด์โรงแรมเอเชีย กรุงเทพมหานคร**

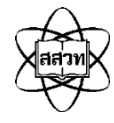

**สถาบันส่งเสริมการสอนวทยาศาสตร ิ และเทคโนโลย ์ ี (สสวท.)**

# **คําชี้แจง**

สถาบันส่งเสริมการสอนวิทยาศาสตร์และเทคโนโลยี (สสวท.) เป็นองค์กรหลักของประเทศที่พัฒนา นักเรียนให้มีความรู้ความสามารถด้านวิทยาศาสตร์คณิตศาสตร์และเทคโนโลยีทัดเทียมกับนานาชาติ โดยตระหนักถึงความสําคัญของการใช้เทคโนโลยีช่วยในการจัดการเรียนรู้ในชั้นเรียน เพื่อให้กระบวนการจัด การศึกษาสามารถส่งเสริมให้ผู้เรียนพัฒนาตามธรรมชาติและเต็มตามศักยภาพ ซึ่งเป็นไปตามพระราชบัญญัติ การศึกษาแห่งชาติพ.ศ. 2542

ระบบ TEDET (Thailand Educational Development and Evaluation Tests) เป็นระบบที่ บริษัทเอดูพาร์ค จํากัด ได้พัฒนาขึ้นจากระบบ Math Pro และ Science Pro ที่ใช้กันอย่างแพร่หลายใน สาธารณรัฐเกาหลี ระบบนี้มีทั้งเนื้อหา แบบฝึกหัด และแบบทดสอบของวิชาวิทยาศาสตร์และวิชาคณิตศาสตร์ ในระดับประถมศึกษาและมัธยมศึกษาตอนต้น สําหรับให้ผู้สอนได้เลือกใช้ตามระดับความสามารถของผู้เรียน

ระบบ TEDET ถือเป็นเครื่องมือหนึ่งในการใช้เทคโนโลยีเพื่อช่วยให้การจัดการเรียนรู้และการวัดผล ประเมินผลของสถานศึกษาเป็นไปอย่างมีคุณภาพ สสวท. หวังเป็นอย่างยิ่งว่า การเปิดโอกาสให้ผู้สอนและ ผู้เรียนได้เลือกใช้เทคโนโลยีในการจัดการเรียนรู้วิทยาศาสตร์และคณิตศาสตร์ จะเป็นประโยชน์ในการพัฒนา ผู้เรียนให้มีผลสัมฤทธิ์ทางการเรียนเพิ่มสูงขึ้นอย่างเป็นลําดับ และขอขอบคุณทุกท่านที่ให้ความร่วมมือใน การนําระบบ TEDET ไปใช้ในชั้นเรียนได้อย่างมีคุณภาพ

> ี สถาบันส่งเสริมการสอนวิทยาศาสตร์และเทคโบโลยี (สสวท.) มิถุนายน 2557

# **สารบัญ**

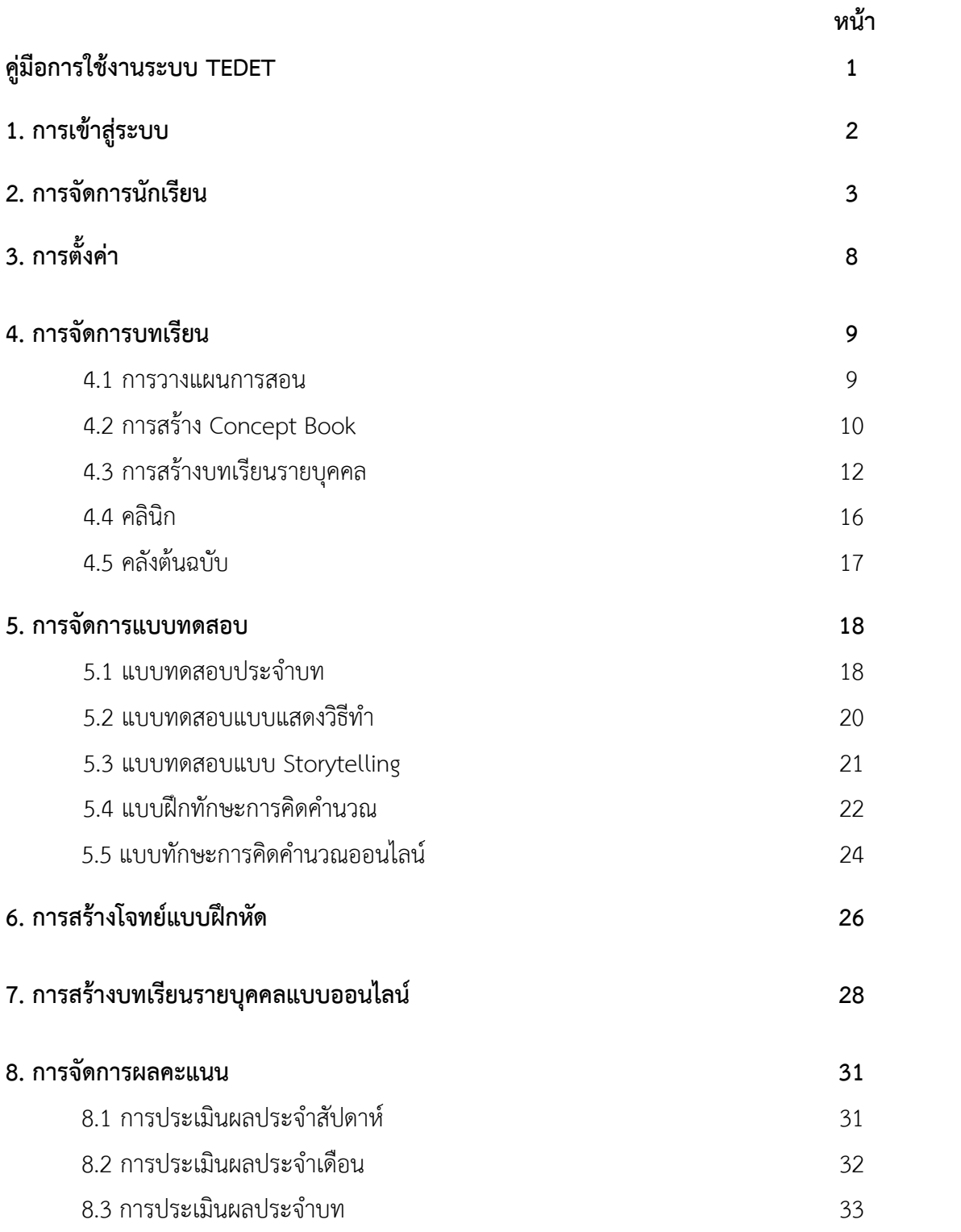

## **คู่มือการใช้งานระบบ TEDET**

ระบบ TEDET (Thailand Educational Development and Evaluation Tests) เป็นระบบที่ บริษัทเอดู พาร์ค จํากัด ไดพ้ ัฒนาขึ้นจากระบบ Math Pro และ Science Pro ที่ใช้กันอย่างแพร่หลายใน สาธารณรัฐเกาหลี ระบบ TEDET ประกอบด้วย (1) ระบบจัดการเรียนการสอน และ (2) ระบบคลังคําถาม ้สำหรับให้ผู้สอนและผู้เรียนใช้เป็นเครื่องมือในการจัดการเรียนรู้

ระบบนี้ใช้ได้กับ Smart Devices ต่าง ๆ (PC, Notebook, Smart Phone) การเข้าใช้ระบบ TEDET โรงเรียนต้องเข้าผ่านอินเทอร์เน็ต ระบบนี้สามารถใช้งานได้ทั้งแบบออนไลน์และออฟไลน์ โดยครู สามารถมอบหมายงานให้นักเรียนทางออนไลน์ หรือ จัดพิมพ์เนื้อหา/แบบทดสอบออกมาให้นักเรียนทำลงใน กระดาษ จากนั้นระบบสามารถตรวจให้คะแนนและบันทึกข้อมูลลงในระบบ (เฉพาะการใช้งานแบบออนไลน์)

ระบบคลังคําถามของ TEDET ได้รวบรวมแบบฝึกหัดและโจทย์เพิ่มเติมของวิชาวิทยาศาสตร์และวิชา คณิตศาสตร์ทั้งในระดับประถมศึกษาและมัธยมศึกษาตอนต้น สําหรับให้เลือกใช้ตามระดับความยากง่าย ทําให้นักเรียนได้ฝึกโจทย์ตามความสามารถของตนเองและมีโอกาสได้ฝึกฝนโจทย์ที่แปลกใหม่ซึ่งแตกต่างจาก โจทย์ในห้องเรียน นอกจากนี้ครูสามารถใช้ข้อมูลจากระบบเพื่อวางแผนการจัดการเรียนรู้ให้กับนักเรียน แต่ละห้อง แต่ละกลุ่ม หรือเป็นรายบุคคล

ระบบ TEDET สนับสนุนการใช้งานในรูปแบบต่าง ๆ ดังนี้

- จัดทําบทเรียน (Concept Book) เพื่อสรุปความคิดรวบยอดและหลักการที่สําคัญ
- สามารถนําเสนอเนื้อหาและโจทย์บนกระดานอัจฉริยะ (Smart Board)
- สร้างชุดแบบฝึกหัดเพื่อตรวจสอบความเข้าใจในบทเรียน
- $\bullet$  มีคำถามซ่อมเสริม หรือ คลินิก เพื่อแก้ไขจุดบกพร่องของผู้เรียน
- มีแบบทดสอบเพื่อฝึกการคิดวิเคราะห์
- มีระบบจัดเก็บคะแนนรายบุคคลเพื่อรายงานผลการเรียนรู้

วิธีการใช้งานระบบ TEDET มีรายละเอียด ดังนี้

## **1. การเขาส้ ระบบ ู่**

การเข้าสู่ระบบ TEDET สามารถ Login ได้จาก www.tedet.ac.th ดังภาพที่ 1

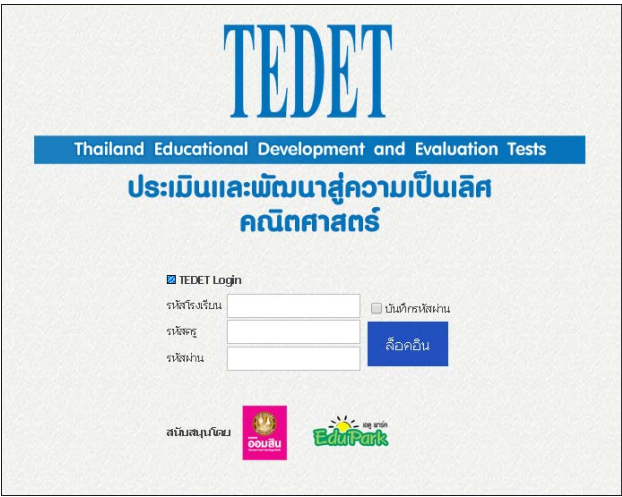

ภาพที่ 1 แสดงหน้าแรกระบบ TEDET

เมื่อเข้าสู่ระบบ หน้าจอจะแสดงผล ดังภาพที่ 2

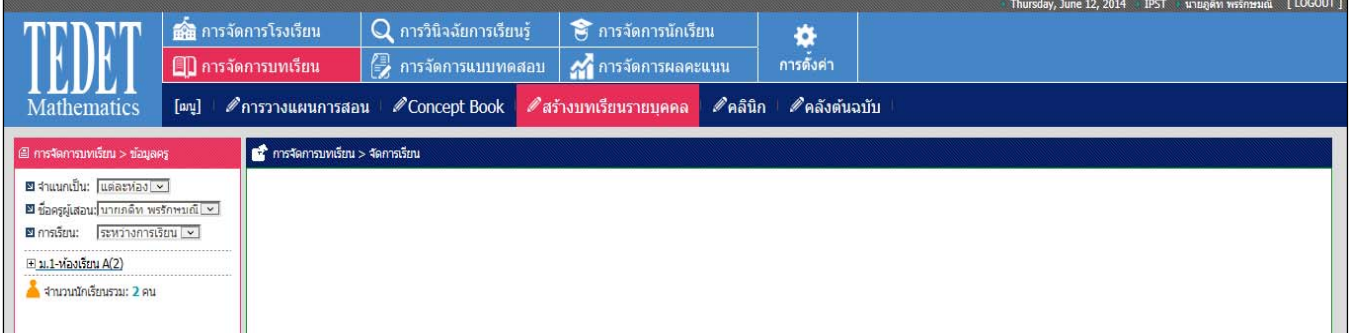

ภาพที่ 2 แสดงเมนูต่างๆ เมื่อเข้าสู่ระบบ

ทั้งนี้หน้าจอจะแสดงเมนูต่าง ๆ ดังนี้

- $\bullet$  การจัดการโรงเรียน  $\bullet$  การวินิจฉัยการเรียนรู้  $\bullet$  การจัดการนักเรียน
	-
- 
- 
- 
- $\bullet$  สร้างบทเรียนรายบุคคล  $\bullet$  คลินิก  $\bullet$  คลังต้นฉบับ
- 
- 
- การตั้งค่า การวางแผนการสอน Concept Book
	-
- 
- การจัดการบทเรียน การจัดการแบบทดสอบ การจัดการผลคะแนน
	-
	-

## **2. การจัดการนักเรียน**

#### คําอธิบาย

เป็นโปรแกรมที่ใช้เพื่อบันทึกข้อมูลนักเรียนในห้องเรียน

แสดงตัวอย่างโปรแกรมทะเบียนนักเรียน ดังภาพที่ 3

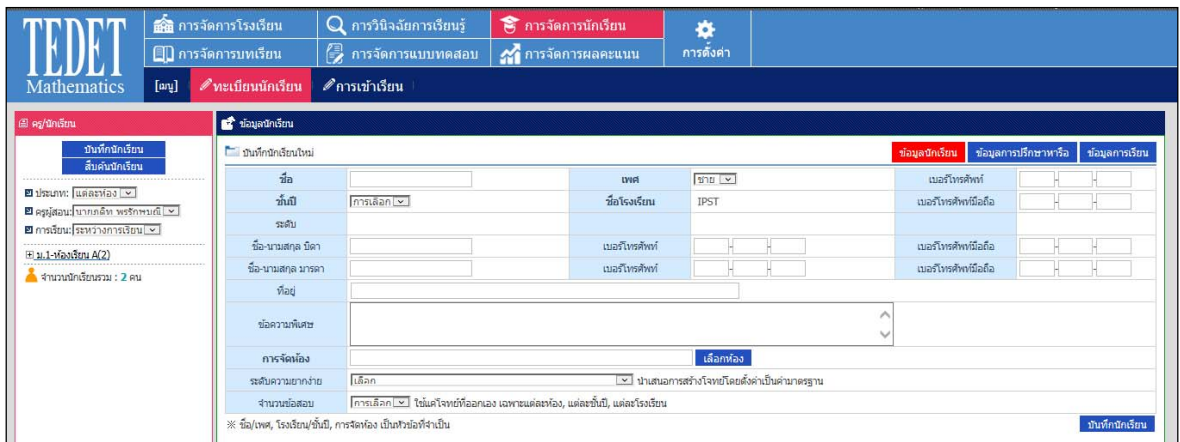

### ภาพที่ 3 แสดงโปรแกรมทะเบียนนักเรียน

รายละเอียด

- 1. เข้าไปที่เมนูการจัดการนักเรียน > ทะเบียนนักเรียน > บันทึกนักเรียน
- 2. กําหนดรายละเอียดข้อมูลนักเรียน ได้แก่
	- ชื่อนักเรียน
	- เพศ
	- เบอร์โทรศัพท์หรือ เบอร์โทรศัพท์มือถือของนักเรียน (ถ้ามี)
	- ชั้นปี / ชื่อโรงเรียน
	- ชื่อ นามสกลุ บิดา และมารดา พร้อมเบอร์โทรศัพท์และ เบอร์โทรศัพท์มือถือ
	- ที่อยู่
	- ข้อความพิเศษ
	- การจัดห้อง เพื่อเลือกห้องเรียนที่เหมาะสมให้นักเรียน
	- ระดับความยากง่ายของโจทย์\* เพื่อเลือกระดับโจทย์ให้นักเรียน
	- จํานวนข้อสอบ

หมายเหตุ: \* จะต้องไปที่เมนูการตั้งค่า เพื่อไปกําหนดระดับความยากง่ายของโจทย์

เมื่อกําหนดรายละเอียดครบถ้วนแล้ว จึงกดบันทึกนักเรียน ระบบจะแสดงผลออกมา ดังภาพที่ 4

| $[$ any $]$<br><b>Mathematics</b>                                                               | <b>คริ</b> การจัดการโรงเรียน<br>$\color{red} \blacksquare \color{black} \blacksquare$ การจัดการบทเรียน<br>৶ พะเบียนนักเรียน | $Q$ การวินิจฉัยการเรียนรู้<br>ี ∤ื้⊋ การจัดการแบบทดสอบ<br>⊿ิการเข้าเรียน | 8 การจัดการนักเรียน<br>21 การจัดการผลคะแนน | 舂<br>การดังค่า                                 |                            |                                        |
|-------------------------------------------------------------------------------------------------|----------------------------------------------------------------------------------------------------|--------------------------------------------------------------------------|--------------------------------------------|------------------------------------------------|----------------------------|----------------------------------------|
| ี่ ∈ คร/นักเรียน                                                                                | นี้ ข้อมูลนักเรียน                                                                                                    |                                                                          |                                            |                                                |                            |                                        |
| บันทึกนักเรียน<br>สืบค้นนักเรียน                                                                | นั้นที่กนักเรียนใหม่                                                                                                    |                                                                          |                                            |                                                | ข้อมูลนักเรียน             | ช้อมูลการปรึกษาหารือ<br>ข้อมูลการเรียน |
|                                                                                                 | ชื่อ                                                                                                    | ฟ้าใส สีคราม                                                             | <b>IVIA</b>                                | $MUJ \times$                                   | เบอร์โทรศัพท์              |                                        |
| $\blacksquare$ ประเภท: แต่ละห่อง $\lceil \mathbf{v} \rceil$<br>≌ ครูผู้สอน: บายภดิท พรรักษมณ์ ⊻ | ชั้นปี                                                                                                    | 31.1<br>▽                                                                | ชื่อโรงเรียน                               | <b>IPST</b>                                    | <b>นเอร์โทรศัพท์มือถือ</b> |                                        |
| ■ การเรียน: ระหว่างการเรียน ⊻                                                                   | ระดับ                                                                                                    | มัธยมศึกษาต้น                                                            |                                            |                                                |                            |                                        |
| $\Box$ ม.1-ห้องเรียน A(2)                                                                       | ชื่อ-นามสกุล บิดา                                                                                                    | ีเมฆ สีคราม                                                              | เบอร์โทรศัพท์                              |                                                | <b>นเอร์โทรศัพท์มือถือ</b> |                                        |
| ■ จำนวนนักเรียนรวม : 2 คน                                                                       | ชื่อ-นามสกุล มารดา                                                                                                    | ่ดวงดาว สีคราม                                                           | <b>เบอร์โทรศัพท์</b>                       |                                                | : เมอร์โทรศัพท์มือถือ      |                                        |
|                                                                                                 | ที่อย่                                                                                                    | 39/4 ช่อยอุดมสุข 53 ถนนสุขุมวิท 103 แขวงหนองบอน เขตประเวศ กทม 10250      |                                            |                                                |                            |                                        |
|                                                                                                 | ข้อความพิเศษ                                                                                                    |                                                                          |                                            |                                                |                            |                                        |
|                                                                                                 | การจัดห้อง                                                                                                    | นายภูติท พรรักษมณี/ม.1/ห้องเรียน A                                       |                                            | เลือกห้อง                                      |                            |                                        |
|                                                                                                 | ระดับความยากง่าย                                                                                                    | ปริยบศึกษาตอนตัน-A50B50- A:50% B:50%                                     |                                            | ™ น่าเสนอการสร้างโจทย์โดยตั้งค่าเป็นค่ามาตรฐาน |                            |                                        |
|                                                                                                 | จำนวนข้อสอบ                                                                                                    |                                                                          |                                            |                                                |                            |                                        |
|                                                                                                 |                                                                                                    | ※ ชื่อ/เพศ, โรงเรียน/ชั้นปี, การจัดห้อง เป็นหัวข้อที่จำเป็น              |                                            |                                                |                            | บันทึกนักเรียน                         |

ภาพที่ 4 แสดงข้อมูลนักเรียนที่บันทึกไว้

3. หากต้องการแก้ไขข้อมูลต่างๆ ของนักเรียน ทำได้โดย การจัดการนักเรียน > ทะเบียนนักเรียน > คลิกเลือก ที่ห้องเรียน (จาก "+" เป็น "-") > (เลือกนักเรียนที่ต้องการแก้ไข) > ใส่รายละเอียดที่จะแก้ไข จากนั้นจึงกด "แก้ไข" ดังภาพที่ 5

|                                                    |      | <b>ลั๊ล</b> การจัดการโรงเรียน | $Q$ การวินิจฉัยการเรียนรู้                                                                                                | 8 การจัดการนักเรียน |                            | 水                                              |                     |                                        |
|----------------------------------------------------|------|-------------------------------|----------------------------------------------------------------------------------------------------|---------------------|----------------------------|------------------------------------------------|---------------------|----------------------------------------|
|                                                    |      | ∭ การจัดการบทเรียน            | ี ∤ื การจัดการแบบทดสอบ                                                                                                    |                     | <b>21 การจัดการผลคะแนน</b> | การดังค่า                                      |                     |                                        |
| <b>Mathematics</b>                                 | [au] | $\mathscr{P}$ ทะเบียนนักเรียน | ৶ การเข้าเรียน                                                                                                    |                     |                            |                                                |                     |                                        |
| ี ี คร/นักเรียน                                    |      | $\mathbf{r}$ ิข้อมูลนักเรียน  |                                                                                                    |                     |                            |                                                |                     |                                        |
| บันทึกนักเรียน<br>สิ้นค้นนักเรียน                  |      |                               | ้ _ ไข้อมูลนักเรียน ชื่อนักเรียน:[ฟ้าใส สีคราม(140600043)] ชั้นปี:[ม.1] ห้อง:[ห้องเรียน A] ครูผู้สอน:[นายภูดิท พรรักษมณี] |                     |                            |                                                | ข้อมูลนักเรียน      | ข้อมูลการปรึกษาหารือ<br>ข้อมูลการเรียน |
| $\blacksquare$ ประเภท: แต่ละห่อง $\lightharpoonup$ |      | ชื่อ                          | ฟ้าใส สีคราม                                                                                                    |                     | <b>LWA</b>                 | Mf(x)                                          | เบอร์โทรศัพท์       |                                        |
| ≌ ครูผู้สอน: บายภดิท พรรักษมณ์ <u>[ ⊻ ]</u>        |      | ชั้นปี                        | 31.1<br>ᢇ                                                                                                    |                     | ชื่อโรงเรียน               | <b>IPST</b>                                    | เบอร์โทรศัพท์มือถือ |                                        |
| ■ การเรียน: ระหว่างการเรียน ▽                      |      | ระดับ                         | มัธยมศึกษาตอนต้น                                                                                                    |                     |                            |                                                |                     |                                        |
| $\boxplus$ ม.1-ห้องเรียน A(3)                      |      | ชื่อ-นามสกุล บิดา             | ็เมฆ สีคราม                                                                                                    |                     | เบอร์โทรศัพท์              |                                                | เบอร์โทรศัพท์มือถือ |                                        |
| ์ จำนวนนักเรียนรวม : 3 คน                          |      | ชื่อ-นามสกุล มารดา            | ่ดวงดาว สีคราม                                                                                                    |                     | <b>เบอร์โทรศัพท์</b>       |                                                | เบอร์โทรศัพท์มือถือ |                                        |
|                                                    |      | ที่อย่                        | 39/4 ซอยอุดมสุข 53 ถนนสุขุมวิท 103 แขวงหนองบอน เขตประเวศ กทม 10250                                                        |                     |                            |                                                |                     |                                        |
|                                                    |      | ข้อความพิเศษ                  |                                                                                                    |                     |                            |                                                |                     |                                        |
|                                                    |      | ระดับความยากง่าย              | ปริยมศุกษาตอนต์น-A50B50- A:50% B:50%                                                                                      |                     |                            | ∑৺ นำเสนอการสร้างโจทย์โดยตั้งค่าเป็นค่ามาตรฐาน |                     |                                        |
|                                                    |      | จำนวนข้อสอบ                   | 120 ข่อ             ใช้แค่โจทย์ที่ออกเอง เฉพาะแต่ละห้อง, แต่ละชิ้นปี, แต่ละโรงเรียน                                       |                     |                            |                                                |                     |                                        |
|                                                    |      | <b>Electronics</b>            |                                                                                                    |                     |                            |                                                |                     | แก้ไข ดัดออก<br>ยุติการเรียน           |

ภาพที่ 5 แสดงข้อมูลนักเรียนที่แก้ไขแล้ว

4. หากต้องการนําชื่อนักเรียนออกจากระบบ ทําได้โดย การจัดการนักเรียน > ทะเบียนนักเรียน > (เลือกนักเรียนที่ต้องการ) > ตัดออก เพื่อตัดรายชื่อนักเรียนออกจากระบบ ดังภาพที่ 6

|                                                       |      | <b>ดั๊ก</b> การจัดการโรงเรียน<br>∣∭ิ การจัดการบทเรียน | $Q$ การวินิจฉัยการเรียนรู้<br>ี ∤≡ื้} การจัดการแบบทดสอบ                                                                  | 15 การจัดการนักเรียน<br>21 การจัดการผลคะแนน | 娄<br>การดังค่า                                 |                     |                                        |
|-------------------------------------------------------|------|-------------------------------------------------------|----------------------------------------------------------------------------------------------------|---------------------------------------------|------------------------------------------------|---------------------|----------------------------------------|
| Mathematics                                           | [au] | $\mathscr{P}$ ทะเบียนนักเรียน                         | ∥คารเข้าเรียน                                                                                                    |                                             |                                                |                     |                                        |
| ี่ ∈ิ คร/นักเรียน                                     |      | ■ ข้อมูลนักเรียน                                      |                                                                                                    |                                             |                                                |                     |                                        |
| ปันทึกนักเรียน<br>สืบค้นนักเรียน                      |      |                                                       | ไ…) ข้อมูลนักเรียน ชื่อนักเรียน:[ฟ้าใส สีคราม(140600043)] ชั้นปี:[ม.1] ห้อง:[ห้องเรียน A] ครูผู้สอน:[นายภูดิท พรรักษมณี] |                                             |                                                | ข้อมูลนักเรียน      | ข้อมูลการปรึกษาหารือ<br>ข้อมูลการเรียน |
| $\boxtimes$ ประเภท: แต่ละห่อง $\boxed{\small \times}$ |      | ที่อ                                                  | ฟ้าใส สีคราม                                                                                                    | <b>LWA</b>                                  | MUUV                                           | เบอร์โทรศัพท์       |                                        |
| ≌ ครูผู้สอน: นายภดิท พรรักษมณ์ [ ∨ ]                  |      | ทั้งปี                                                | 31.1<br>ाज                                                                                                    | ชื่อโรงเรียน                                | <b>TPST</b>                                    | เบอร์โทรศัพท์มือถือ |                                        |
| ■ การเรียน: ระหว่างการเรียน √                         |      | ระดับ                                                 | มัธยมศึกษาตอนต้น                                                                                                    |                                             |                                                |                     |                                        |
| $\boxplus$ ม.1-ห้องเรียน A(3)                         |      | ชื่อ-นามสกุล บิดา                                     | ไมฆ สีคราม                                                                                                    | เบอร์โทรศัพท์                               |                                                | เบอร์โทรศัพท์มือถือ |                                        |
| ์ จำนวนนักเรียนรวม : 3 คน                             |      | ชื่อ-นามสกุล มารดา                                    | ่ดวงดาว สีคราม                                                                                                    | เบอร์โทรศัพท์                               |                                                | เบอร์โทรศัพท์มือถือ |                                        |
|                                                       |      | ที่อย่                                                | 39/4 ช่อยอดมสข 53 ถนนสขมวิท 103 แขวงหนองบอน เขตประเวศ กทม 10250                                                          |                                             |                                                |                     |                                        |
|                                                       |      | ข้อความพิเศษ                                          |                                                                                                    |                                             |                                                |                     |                                        |
|                                                       |      | ระดับความยากง่าย                                      | ปรียมศุกษาตอนต่น-A50B50- A:50% B:50%                                                                                     |                                             | ™ น่าเสนอการสร้างโจทย์โดยตั้งค่าเป็นค่ามาตรฐาน |                     |                                        |
|                                                       |      | จำนวนข้อสอบ                                           | 120 ช่อ 「▽ ใช้แค่โจทย์ที่ออกเอง เฉพาะแต่ละท้อง, แต่ละซี้นปี, แต่ละโรงเรียน                                               |                                             |                                                |                     |                                        |
|                                                       |      | <b><i>Shumba</i></b>                                  |                                                                                                    |                                             |                                                |                     | ยุติการเรียน<br>แก้ไร<br>ตัดออก        |

ภาพที่ 6 แสดงการตัดรายชื่อนักเรียนออกจากระบบ

5. หากในชั้นเรียนนั้นมีนักเรียนหยุดเรียน หรือลาออกจากโรงเรียน ผู้สอนสามารถแก้ไขข้อมูลนักเรียน ทําได้โดย การจัดการนักเรียน > ทะเบียนนักเรียน > (เลือกนักเรียนที่ต้องการ) > ยุติการเรียน ดังภาพที่ 7

|                                                       |      | <b>ดั๊ก</b> การจัดการโรงเรียน | Q การวินิจฉัยการเรียนรู้                                                                                                 | 15 การจัดการนักเรียน | 衣                                              |                     |                                        |
|-------------------------------------------------------|------|-------------------------------|----------------------------------------------------------------------------------------------------|----------------------|------------------------------------------------|---------------------|----------------------------------------|
|                                                       |      | <b>00</b> การจัดการบทเรียน    | ี ี การจัดการแบบทดสอบ                                                                                                    | 2 การจัดการผลคะแนน   | การดังค่า                                      |                     |                                        |
| <b>Mathematics</b>                                    | [au] | <b>∕ ทะเบียนนักเรียน</b>      | ⊿การเข้าเรียน                                                                                                    |                      |                                                |                     |                                        |
| ี คร/นักเรียน                                         |      | <b>ที่</b> ข้อมูลนักเรียน     |                                                                                                    |                      |                                                |                     |                                        |
| บันทึกนักเรียน<br>สืบค้นนักเรียน                      |      |                               |                                                                                                    |                      |                                                | ช้อมูลนักเรียน      | ข้อมูลการปรึกษาหารือ<br>ข้อมูลการเรียน |
|                                                       |      |                               | ี้ ยื่อมูลนักเรียน ซื้อนักเรียน:[ฟ้าใส สีคราม(140600043)] ซั้นปี:[ม.1] ห้อง:[ห้องเรียน A] ครูผู้สอน:[นายภูดิท พรรักษมณี] |                      |                                                |                     |                                        |
| $\blacksquare$ ประเภท: แต่ละห่อง $\lceil \vee \rceil$ |      | ชื่อ                          | ฟ้าใส สีคราม                                                                                                    | <b>LWA</b>           | MUUV                                           | เบอร์โทรศัพท์       |                                        |
| ≌ ครูผู้สอน: บายภดิท พรรักษมณ์ <u>V</u>               |      | ทั้งปี                        | 11.1<br>™                                                                                                    | ชื่อโรงเรียน         | <b>IPST</b>                                    | เบอร์โทรศัพท์มือถือ |                                        |
| ■ การเรียน: ระหว่างการเรียน √                         |      | ระดับ                         | มัธยมศึกษาตอนต้น                                                                                                    |                      |                                                |                     |                                        |
| $\boxplus$ 1.1- $\widehat{\text{M}}$ austru A(3)      |      | ชื่อ-นามสกุล บิดา             | เมฆ สีคราม                                                                                                    | เบอร์โทรศัพท์        |                                                | เบอร์โทรศัพท์มือถือ |                                        |
| ้ำ จำนวนนักเรียนรวม : 3 คน                            |      | ชื่อ-นามสกุล มารดา            | ่ดวงดาว สีคราม                                                                                                    | เบอร์โทรศัพท์        |                                                | เบอร์โทรศัพท์มือถือ |                                        |
|                                                       |      | ที่อย่                        | 39/4 ช่อยอุดมสุข 53 ถนนสุขุมวิท 103 แขวงหนองบอน เขตประเวศ กทม 10250                                                      |                      |                                                |                     |                                        |
|                                                       |      | ข้อความพิเศษ                  |                                                                                                    |                      |                                                |                     |                                        |
|                                                       |      |                               |                                                                                                    |                      |                                                |                     |                                        |
|                                                       |      | ระดับความยากง่าย              | มีธยมศุกษาตอนต่น-A50B50- A:50% B:50%                                                                                     |                      | ™ น่าเสนอการสร้างโจทย์โดยตั้งค่าเป็นค่ามาตรฐาน |                     |                                        |
|                                                       |      | จำนวนข้อสอบ                   | 120 ข่อ 「▽】ใช้แค่โจทย์ที่ออกเอง เฉพาะแต่ละท้อง, แต่ละซี้นปี, แต่ละโรงเรียน                                               |                      |                                                |                     |                                        |
|                                                       |      |                               |                                                                                                    |                      |                                                |                     | ยุติการเรียน<br>แก้ไข<br>ตัดออก        |
|                                                       |      | <b><i>Chairmann</i></b>       |                                                                                                    |                      |                                                |                     |                                        |

ภาพที่ 7 แสดงการยุติการเรียนของนักเรียน

6. ในกรณีที่นักเรียนมีข้อสงสัย หรือครูผู้สอนต้องการกรอกข้อมูลการเรียนของนักเรียน ทำได้โดย เลือกชื่อนักเรียนที่ต้องการบันทึก > ข้อมูลการปรึกษาหารือ > เลือกวันที่ปรึกษาหารือ > ใส่รายละเอียดข้อมูล

> บันทึก ดังภาพที่ 8

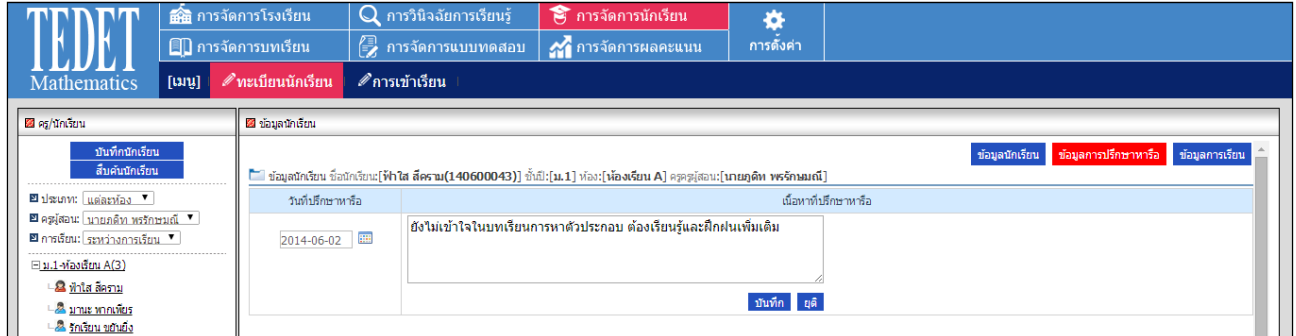

ภาพที่ 8 แสดงการบันทึกข้อมูลการเรียนของนักเรียน

7. การเรียกดูข้อมูลการเรียนของนักเรียน ทําได้โดย

เลือกชื่อนักเรียนที่ต้องการดู > ข้อมูลการเรียน > เดือนที่ต้องการดูข้อมูล จะปรากฏข้อมูล ดังภาพที่ 9

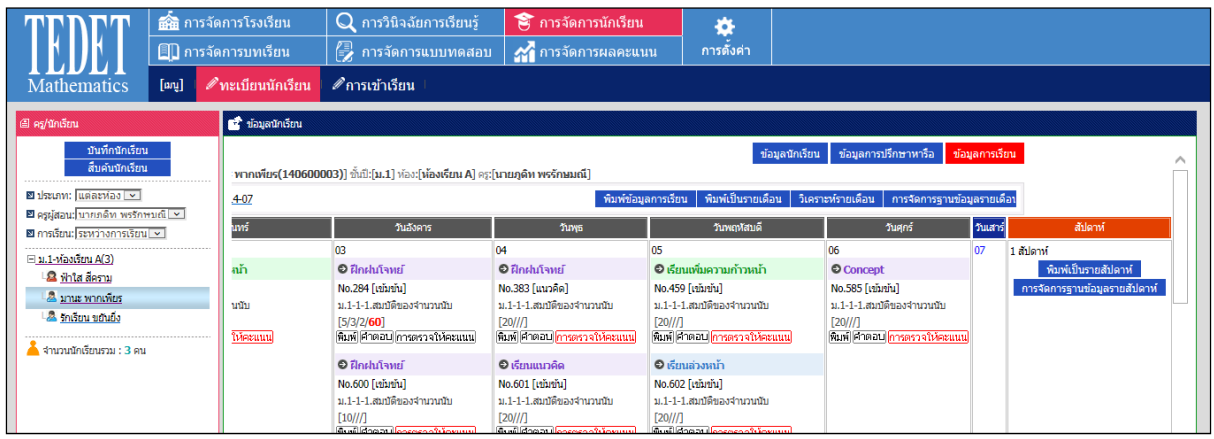

ภาพที่ 9 แสดงข้อมูลการเรียนของนักเรียน

8. กรณีที่ครูผู้สอนต้องการตรวจให้คะแนนแบบฝึกหัดของนักเรียน ทำได้โดย เลือกชื่อนักเรียน > ข้อมูลการเรียน > เลือกเดือน > เลือกวันที่ แล้วตรวจให้คะแนนและบันทึก ดังภาพที่ 10

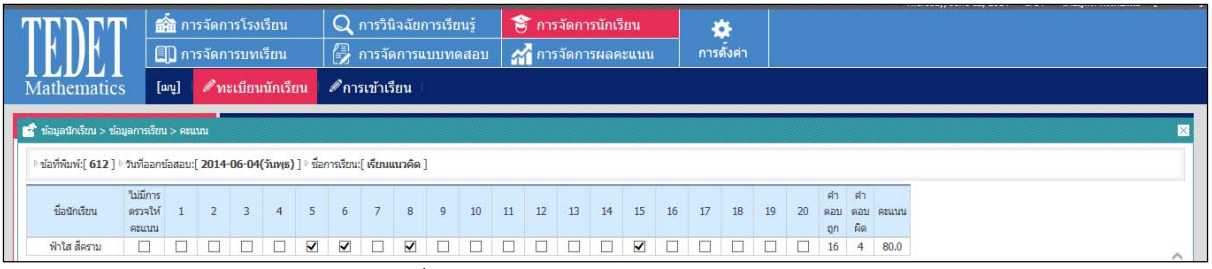

ภาพที่ 10 แสดงการตรวจให้คะแนนนักเรียน

9. การให้คําถามซ่อมเสรมิ หรือ คลินิก กับนักเรียนแต่ละคน ทําได้โดย เลือกชื่อนักเรียน > ข้อมูลการเรียน > การจัดการฐานข้อมูลรายเดือน > เลือกวันที่ที่ต้องการให้ระบบสร้างชุด คลินิก > ตั้งค่าข้อมูล เช่น ปก, เลือกคลินิก, กระดาษคำตอบ > ยืนยันการพิมพ์ หรือ ดูตัวอย่างก่อนพิมพ์ หมายเหตุ : ต้องดำเนินการจัดการแบบทดสอบให้เรียบร้อยก่อนถึงจะปรากฏข้อมูล ดังภาพที่ 11

|                                                 |                      | <b>ดัติ</b> การจัดการโรงเรียน<br><b>00 การจัดการบทเรียน</b> |                                        | $\Omega$ การวินิจฉัยการเรียนรั<br>ี ∤ื้⊟ี การจัดการแบบทดสอบ | ี คำรจัดการนักเรียน<br><b>21</b> การจัดการผลคะแนน | ö.<br>การดังค่า                    |   |                   |                   |                                        |
|-------------------------------------------------|----------------------|-------------------------------------------------------------|----------------------------------------|-------------------------------------------------------------|---------------------------------------------------|------------------------------------|---|-------------------|-------------------|----------------------------------------|
| <b>Mathematics</b>                              | $[$ any $]$          |                                                             | $\mathscr{D}% _{k}(G)$ ทะเบียนนักเรียน | ⊿ิการเข้าเรียน                                              |                                                   |                                    |   |                   |                   |                                        |
| 图 คร/นักเรียน                                   |                      | $\blacksquare$ ์ ข้อมูลนักเรียน > ข้อมูลการเรียน > คลินิก   |                                        |                                                             |                                                   |                                    | ⊠ |                   |                   |                                        |
| บันที่ก<br>สืบคับ                               | » รายละเอียดการเรียน |                                                             |                                        |                                                             |                                                   | $\gg$ iln                          |   |                   | ข้อมูลนักเรียน    | ช้อมูลการปรึกษาหารือ<br>ข้อมูลการเรียน |
| <br>■ ประเภท: แต่ละห์ส                          |                      | วันที่เรียน                                                 |                                        | ชื่อการเรียน(ชั้นปี- ภาคเรียน- ชื่อบท, บท)                  |                                                   | O ไม่สั่งพิมพ์                     |   |                   |                   |                                        |
| ⊠ ครูผู้สอน: บายภดิน                            |                      |                                                             | - เรียนแนวคิด                          |                                                             |                                                   | O wanvi                            |   | พิมพ์เป็นรายเดือน | วิเคราะห์รายเดือน | การจัดการฐานข้อมูลรายเดือบ             |
| ■ การเรียน: ระหว่างก<br>.                       | ✔                    | 2014-06-04(พุธ)                                             |                                        | น.1-1-1.สมบัติของจำนวนนั้น                                  |                                                   | คลินิกรายสัปดาห์                   |   | กับศุกร์          | วันเสาร์          | สัปดาห์                                |
| ⊟ и.1-маллаты А(3)                              |                      |                                                             |                                        | [โจทย์:20/ศาตอบถก:16/ศาตอบผิด:4/คะแนน:80]                   |                                                   | » เลือกคลินิก                      |   |                   | ΙOΣ               | 1 สัปดาห์<br>พิมพ์เป็นรายสัปดาห์       |
| <b>2</b> ฟ้าใส สีคราม                           |                      |                                                             |                                        |                                                             |                                                   | ✔ ศาดอบผิด                         |   |                   |                   | การจัดการฐานข้อมูลรายสัปดาห์           |
| <b>A</b> unus winns<br><b>2</b> รักเรียน ขยันย์ |                      |                                                             |                                        |                                                             |                                                   | ◉ โน้ตโจทย์                        |   |                   |                   |                                        |
| ์ จำนวนนักเรียนรวม                              |                      |                                                             |                                        |                                                             |                                                   | ◯ โน้ตการแก้โจทย์<br>ิ∣ดลินิก      |   |                   |                   |                                        |
|                                                 |                      |                                                             |                                        |                                                             |                                                   | $\sim$ $\sim$ $\sim$ $\sim$ $\sim$ |   |                   | 14                | 2 dilami                               |

์ภาพที่ 11 แสดงการกำหนดโจทย์คลินิกฝึกฝนให้กับนักเรียน

10. กรณีที่ต้องการดูผลการเรียนของนักเรียนรายเดือน ทําได้โดย

เลือกชื่อนักเรียนที่ต้องการ > ข้อมูลการเรียน > วิเคราะห์รายเดือน > เลือกวันที่เรียน > พิมพ์ตาราง ้ วิเคราะห์ผล > ตั้งค่าการพิมพ์ >ยืนยันการพิมพ์ หรือ ดูตัวอย่างก่อนพิมพ์ ดังภาพที่ 12

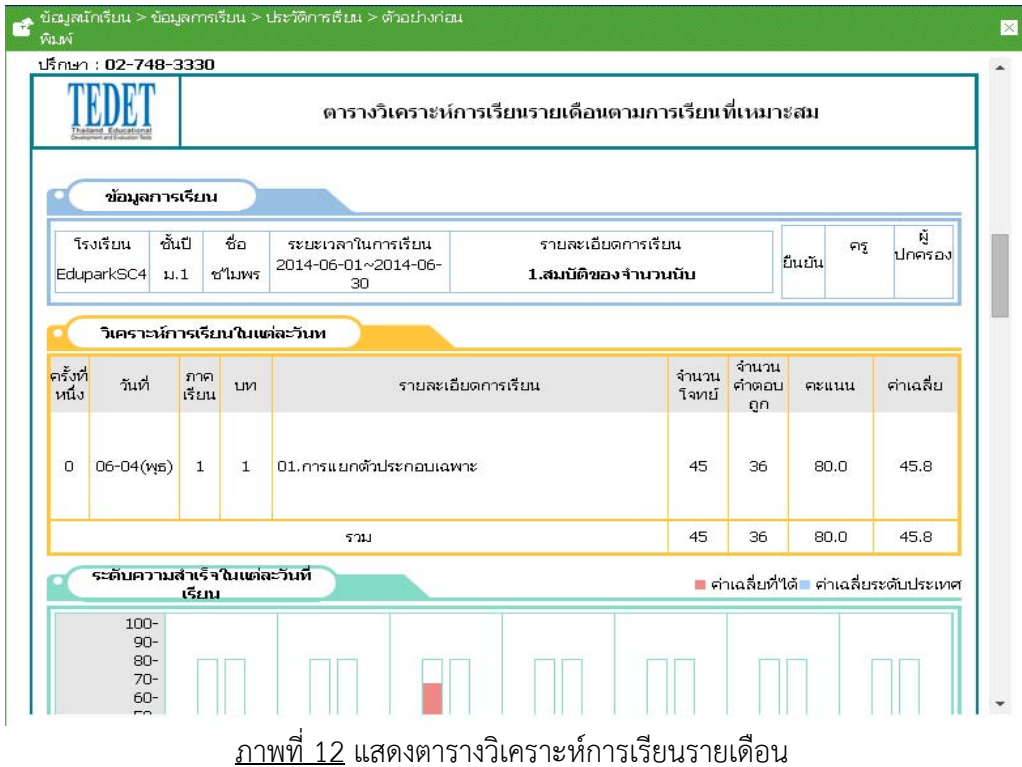

# **3. การต้งคั า่**

#### คําอธิบาย

เป็นการตั้งระดับความยากของง่ายของโจทย์

แสดงตัวอย่างการกําหนดระดับความยากง่ายของโจทย์ดังภาพที่ 13

| $Q$ การวินิจฉัยการเรียนรั<br><b>ดีนิ</b> การจัดการโรงเรียน<br>15 การจัดการนักเรียน<br>۰<br>2 การจัดการผลคะแนน<br>↑ การจัดการแบบทดสอบ<br><b>ED</b> การจัดการบทเรียน<br>ิการดังค่า<br>$\mathscr{O}$ ปัญหาพื้นที่ $\mathscr{O}$ การเปลี่ยนรหัส $\mathscr{O}$ การตั้งค่าการพิมพ์ $\mathscr{O}$ การตั้งค่าหัวกระดาษ<br>$\mathscr{I}$ ระดับความยากง่าย $\mathscr{I}$ กระดานดำ $\mathscr{I}$ การตั้งค่าสี $\mathscr{I}$ ชื่อคำถาม $\mathscr{I}$ การจัดการปก<br>$[$ uu<br>Mathematics<br>นี้ ระดับความยากง่าย<br>ระดับชั้น<br>ชื่อชดแบบฝึกหัดที่สร้างใว้<br>จำนวนข้อของความยากระดับ A<br>จำนวนข้อของความยากระดับ B<br>จำนวนข้อของความยากระดับ C<br>จำนวนข้อของความยากระดับ D<br>พื้นฐาน<br>50 $\vee$ %<br>50 $\vee$ %<br>$\vee$ %<br>$\ddotmark$<br>$\overline{0}$<br>ประถม<br>ฝึกฝน<br>$10 \times \%$<br>$80 \times \%$<br>$10 \times \%$<br>$\blacktriangledown$<br>ประถม<br>$\vee$ %<br>$30 \times \%$<br>ประยุกต์<br>$70 \times 9/6$<br>$\overline{0}$<br>152011<br>$\checkmark$ | หมายเหต    |
|----------------------------------------------------------------------------------------------------|------------|
|                                                                                                    |            |
|                                                                                                    |            |
|                                                                                                    |            |
|                                                                                                    |            |
|                                                                                                    |            |
|                                                                                                    | ็นก็ใบ ลบ  |
|                                                                                                    | นก้ไข ลบ   |
|                                                                                                    | แก้ไข ลบ   |
| เข้มข้น<br>$10 \times \%$<br>$\times$ %<br>$90 \times 96$<br>$\overline{0}$<br>155011<br>$\checkmark$                                                                                                    | นก์ใช ลบ   |
| $100 \times \%$<br>$0 \times 96$<br>$0 \times 96$<br>$\vee$<br>test111<br>ประถม                                                                                                    | ้ แก้ไข ลบ |
| 50 $\frac{1}{96}$<br><b>B50C50</b><br>$0 \times 96$<br>$50 \times 96$<br>$\vee$<br>ประถม                                                                                                    | นก้ไข ลบ   |
| ขั้นสง<br>$0 \times \%$<br>$60 \times 96$<br>$40 \times 96$<br>$\ddotmark$<br>15201                                                                                                    | นก้ไข ลบ   |
|                                                                                                    |            |
| ระดับชั้น<br>ชื่อชดแบบฝึกหัดที่สร้างไว้<br>จำนวนข้อของความยากระดับ A<br>จำนวนข้อของความยากระดับ B<br>จำนวนข้อของความยากระดับ C<br>จำนวนข้อของความยากระดับ D                                                                                                    | หมายเหต    |
| $\vee$ %<br>$\sqrt{0}$<br>$155011$ $\times$<br>$\mathbf{0}$<br>0<br>$\vee$ %<br>$\vee$ %                                                                                                    | ยืนยัน     |

ภาพที่ 13 แสดงการกําหนดระดับความยากง่ายของโจทย์

#### รายละเอียด

- 1. เลือกการตั้งค่า > ระดับความยากง่าย
- 2. กําหนดข้อมูลระดับความยากง่ายตามที่ต้องการ โดยเรียงลําดับจากง่ายไปยาก คือ จาก A (ง่าย) ถึง D (ยาก)

#### **4.1 การวางแผนการสอน**

## คําอธิบาย

้ เป็นเมนูที่ใช้วางแผนการสอน ซึ่งสามารถระบุเนื้อหาในแต่ละวันที่ครูผู้สอนจะวางแผนการสอน

แสดงตัวอย่างการวางแผนการสอน ดังภาพที่ 14

|                                                      | ดี การจัดการโรงเรียน |                            | O                                                | การวินิจฉัยการเรียนรู้ | 8 การจัดการนักเรียน       |                                                                                        | 63                              |              |
|------------------------------------------------------|----------------------|----------------------------|--------------------------------------------------|------------------------|---------------------------|----------------------------------------------------------------------------------------|---------------------------------|--------------|
|                                                      |                      | <b>ED</b> การจัดการบทเรียน | 侵                                                | การจัดการแบบทดสอบ      |                           | 21 การจัดการผลคะแนน                                                                    | การดังค่า                       |              |
| <b>Mathematics</b>                                   | $[$ uu               | <u> ศารวางแผนการสอน</u>    |                                                  |                        |                           | $\mathscr{O}$ Concept Book $\ \mathscr{O}$ สร้างบทเรียนรายบุคคล $\ \mathscr{O}$ คลินิก | ื ∕ี คลังต้นฉบับ                |              |
| ีนี้ การจัดการบทเรียน > การวางแผนการสอน              |                      |                            |                                                  |                        |                           |                                                                                        |                                 |              |
| ็ชื่อครูผู้สอน:∣่ นายภูดิท พรรักษมณี ♥ D ห้อง:∣เลือก |                      |                            | $\checkmark$<br>ระดับชั้น: <mark>เ</mark> ลือก ♥ |                        | ⊵ ค้นหาแผนการสอน เดือน 06 | $\times$ 1 2014 $\times$                                                               | ิ ⊳ิบทเรียนที่จัดใว้ : ดทั้งหมด |              |
| อาทิตย์                                              |                      | จันทร์                     |                                                  | อังคาร                 |                           | พุธ                                                                                    |                                 | พฤหัสบดี     |
| วางแผนการสอน<br>01                                   |                      | วางแผนการสอน<br>02         | 03                                               | วางแผนการสอน           | 04                        | วางแผนการสอน                                                                           | 05                              | วางแผนการสอน |
| วางแผนการสอน<br>08                                   |                      | วางแผนการสอน<br>09         | 10                                               | วางแผนการสอน           | 11                        | วางแผนการสอน                                                                           | 12                              | วางแผนการสอน |
| วางแผนการสอน<br>15                                   |                      | วางแผนการสอน<br>16         | 17                                               | วางแผนการสอน           | 18                        | วางแผนการสอน                                                                           | 19                              | วางแผนการสอน |
| วางแผนการสอน<br>22                                   |                      | วางแผนการสอน<br>23         | 24                                               | วางแผนการสอน           | 25                        | วางแผนการสอน                                                                           | 26                              | วางแผนการสอน |
| วางแผนการสอน                                         |                      | วางแผนการสอน               |                                                  |                        |                           |                                                                                        |                                 |              |
| 29                                                   |                      | 30                         |                                                  |                        |                           |                                                                                        |                                 |              |

ภาพที่ 14 แสดงการวางแผนการสอน

- รายละเอียด
- 1. เข้าไปที่การจัดการบทเรียน > การวางแผนการสอน จะปรากฏ ดังภาพที่ 14
- 2. เลือกห้องที่ต้องการวางแผนการสอน
- 3. คลิกเลือกวันที่จะวางแผนการสอนจะปรากฏ ดังภาพที่ 15

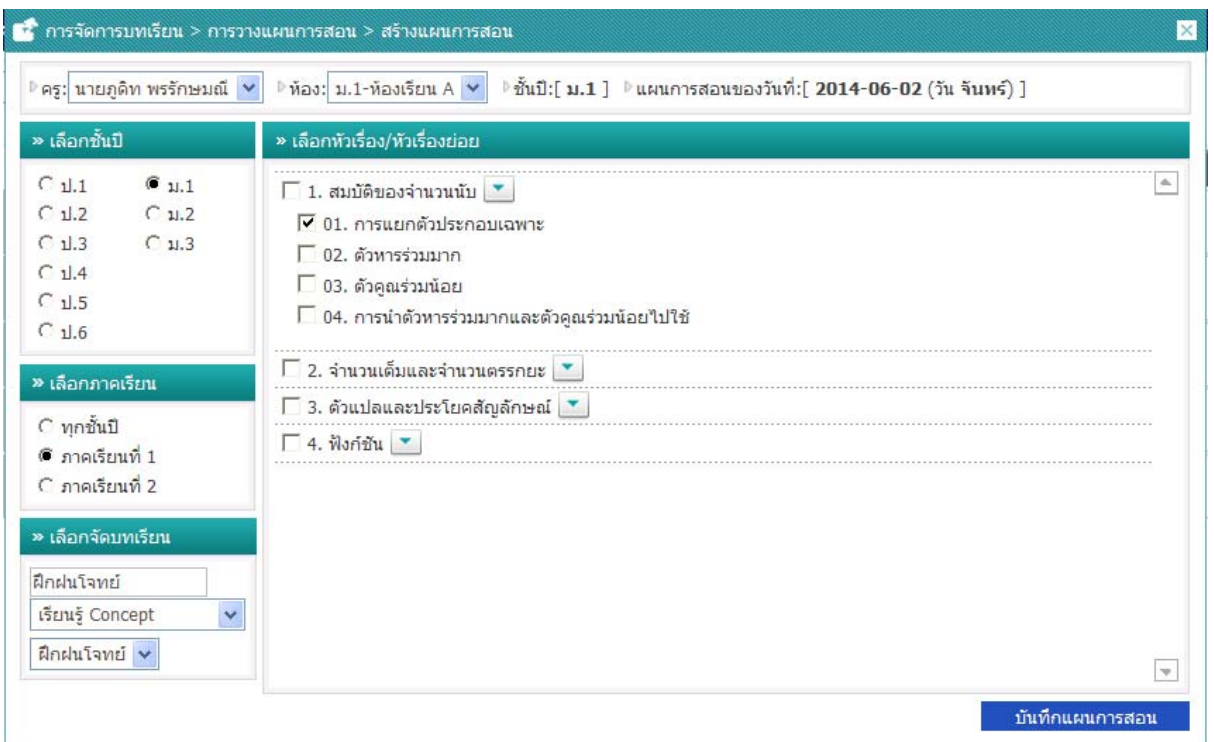

## ภาพที่ 15 แสดงการสร้างแผนการสอน

- 4. เลือกชั้นปี
- 5. เลือกภาคเรียน
- 6. ตั้งชื่อเรื่องที่จะวางแผนการสอน
- 7. เลือกเนื้อหาที่จะใช้สอน
- 8. คลิกที่ สร้างความก้าวหน้า ระบบจะทำการบันทึกรายละเอียดที่ได้กำหนด และจะแสดงปฏิทินแผนการสอน ดังภาพที่ 16

|    | การจัดการบทเรียน > การวางแผนการสอน |                                                                                                    |                                                              |                                              |
|----|------------------------------------|----------------------------------------------------------------------------------------------------|--------------------------------------------------------------|----------------------------------------------|
|    |                                    | $\checkmark$                                                                                                  | $\checkmark$<br>ระดับชั้น: ม.1<br>⊵ ค้นหาแผนการสอน เดือน  06 | $\times$ 1 2014 $\times$<br>⊵บทเรียนที่จัดไ' |
|    | อาทิตย์                            | จันทร์                                                                                                    | อังคาร                                                       | WБ                                           |
| 01 | วางแผนการสอน                       | วางแผนการสอน<br>02<br>Г Алиитами 4 DA DECX<br>█ ม.1-1-1.สมบัติของจำนวนนับ<br>$L \Box$ 01.การแยกตัวประกอบเฉพาะ | วางแผนการสอน<br>03                                           | วางแผนการสอน<br>04                           |
| 08 | วางแผนการสอน                       | วางแผนการสอน<br>09                                                                                            | วางแผนการสอน<br>10                                           | วางแผนการสอน<br>11                           |
| 15 | วางแผนการสอน                       | วางแผนการสอน<br>16                                                                                            | วางแผนการสอน<br>17                                           | วางแผนการสอน<br>18                           |
| 22 | วางแผนการสอน                       | วางแผนการสอน<br>23                                                                                            | วางแผนการสอน<br>24                                           | วางแผนการสอน<br>25                           |
| 29 | วางแผนการสอน                       | วางแผนการสอน<br>30                                                                                            |                                                              |                                              |

ภาพที่ 16 แสดงปฏิทินแผนการสอน

#### **4.2 การสร้าง Concept Book**

คําอธิบาย

เป็นการสร้าง Concept Book สำหรับครูผู้สอนใช้สอนในห้องเรียน ทั้งนี้สามารถสร้าง Concept Book ได้ทั้งแบบรายบุคคล และรายห้องเรียน

แสดงตัวอย่างการสร้าง Concept Book ดังภาพที่ 17

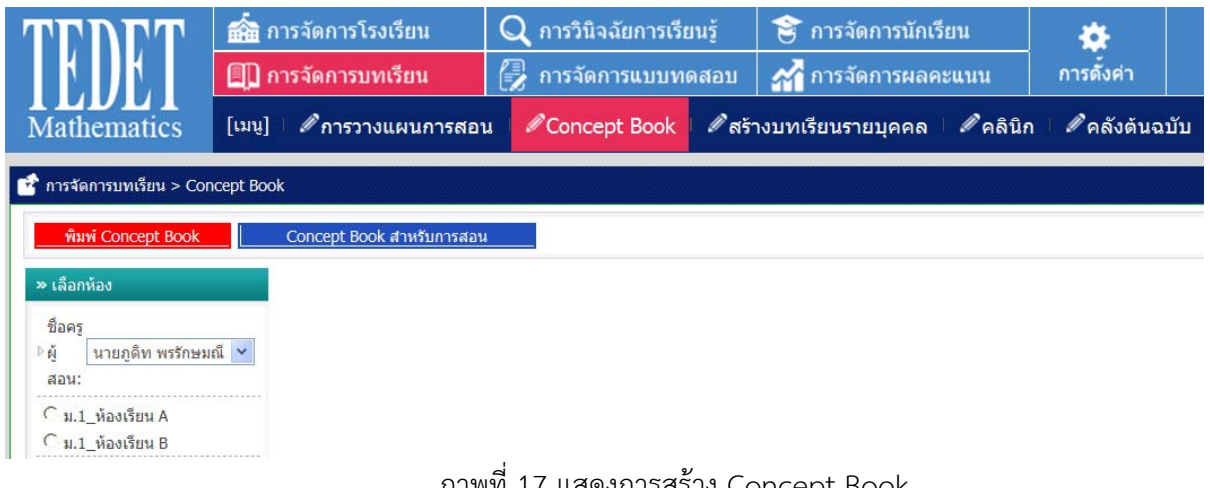

ภาพที่ 17 แสดงการสร้าง Concept Book

รายละเอียด

- 1. เข้าไปที่การจัดการบทเรียน > Concept Book จะปรากฏ ดังภาพที่ 17
- 2. เลือกห้องเรียน
	- 2.1 การสร้าง Concept Book ให้กับนักเรียนทุกคน ทำได้โดย เลือกนักเรียนและคลิก "ทั้งหมด"
	- 2.2 การสร้าง Concept Book ให้นักเรียนเป็นรายบุคคล ทําได้โดย เลือกชื่อนักเรียนที่ต้องการสร้าง

ดังภาพที่ 18

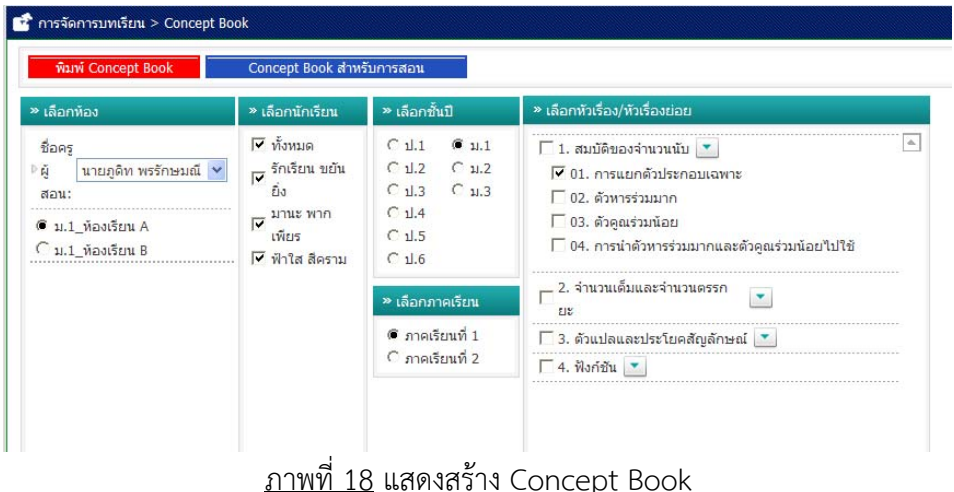

- 3. เลือกชั้นปี > เลือกภาคเรียน > เลือกเนื้อหาที่จะสร้างใน Concept Book
- 4. คลิกที่ "การเลือกบทเสร็จสิ้น" ระบบจะทําการสร้าง Concept Book
- 5. เลือก Concept Book ที่จะพิมพ์ > ตั้งชื่อ Concept Book ที่สร้าง
- 6. เลือกตั้งค่าต่าง ๆ ก่อนพิมพ์ > ยืนยันการพิมพ์จะปรากฏ "การเลือกสั่งพิมพ์" ขึ้นมา หากต้องการแสดงตัวอย่าง Concept Book ที่สร้าง คลิกที่ "ดูตัวอย่างก่อนพิมพ์" หากต้องการพิมพ์ให้คลิก ที่ "ยืนยันการพิมพ์" ระบบจะทําการ พิมพ์ Concept Book

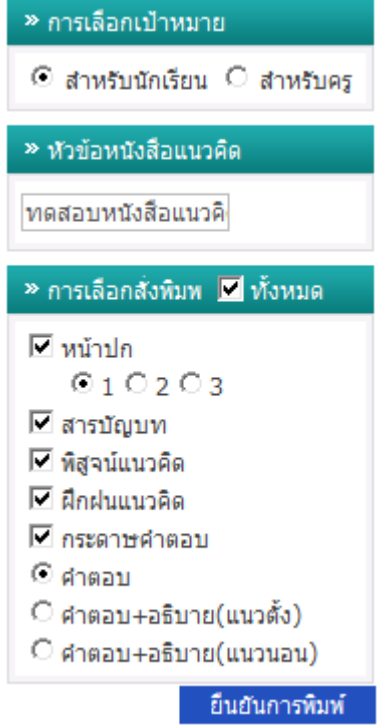

#### **4.3 การสร้างบทเรียนรายบคคล ุ**

คําอธิบาย

เปนการสร ็ ้างบทเรียนรายบุคคล

แสดงตัวอย่างการสร้างบทเรียนรายบุคคล ดังภาพที่ 19

|                                                                           |                     | <b>ก็คิด</b> การจัดการโรงเรียน<br>∭ การจัดการบทเรียน | ${\bf Q}$ การวินิจฉัยการเรียนรั<br>ี่ คารจัดการแบบทดสอบ |                                   | โร๊ การจัดการนักเรียน<br>21 การจัดการผลคะแนน | ä<br>การดังค่า      |        |                 |                      |
|---------------------------------------------------------------------------|---------------------|------------------------------------------------------|---------------------------------------------------------|-----------------------------------|----------------------------------------------|---------------------|--------|-----------------|----------------------|
| <b>Mathematics</b>                                                        | $[$ uul             | 2 การวางแผนการสอน                                    | Concept Book                                            | $\mathscr{P}$ สร้างบทเรียนรายบคคล | ื ศิลนิก ∣                                   | ⊿ีคลังต้นฉบับ       |        |                 |                      |
| ■ การจัดการบทเรียน > ข้อมลของคร                                           |                     | ีนี้ การจัดการบทเรียน > มอบหมายภาระงาน               |                                                         |                                   |                                              |                     |        |                 |                      |
| _ชื่อครูผู้เส<br>Z<br>au:                                                 | นายภดิท พรรักษมณี ♥ |                                                      |                                                         |                                   |                                              |                     |        |                 |                      |
| _ข้อมูลนัก<br>รายห้องเรียน ♥                                              |                     | วันอาทิตย์                                           |                                                         | วันจันทร์                         | วันอังคาร                                    |                     | วันพุธ | วันพฤหัสบดี     | วันศุกร์             |
| เรียน :                                                                   |                     | ิสร้างบทเรียน<br>27                                  | 28                                                      | ิ สร้างบทเรียน<br>29              | ิสร้างบทเรียน                                | สร้างบทเวียน<br>30  | 01     | ่ สร้างบทเรียน  | ิ สร้างบทเรียน<br>02 |
| สถานะการ<br>Z.<br>ระหว่างการเรียน ♥<br>เรียน:<br>$\pm$ ม.1-พ้องเรียน A(3) |                     | ิสร้างบทเรียน<br>04                                  | 05                                                      | ่ สร้างบทเรียน<br>06              | สร้างบทเรียน                                 | สร้างบทเรียน<br>07  |        | 08 สร้างบทเรียน | สร้างบทเรียน<br>09   |
| ี่ จำนวนนักเรียนรวม: 3 คน                                                 |                     | ิสร้างบทเรียน<br>11                                  | สร้างบทเรียบ<br>12                                      | 13                                | ่สร้างบทเรียน                                | ิสร้างบทเรียน<br>14 |        | 15 สร้างบทเรียน | ลร้างบทเรียน<br>16   |
|                                                                           |                     | ่สร้างบทเรียน<br>18                                  | สร้างบทเรียน<br>19                                      | 20                                | สร้างบทเรียน                                 | สร้างบทเรียน<br>21  | 22     | สร้างบทเรียบ    | ่สร้างบทเรียน<br>23  |
|                                                                           |                     | ิสร้างบทเรียน<br>25                                  | ลร้างบทเรียน<br>26                                      | 27                                | สร้างบทเรียน                                 | ลร้างบทเรียน<br>28  | 29     | ลร้างบทเรียน    | สร้างบทเรียน<br>30   |

ภาพที่ 19 แสดงโปรแกรมการสร้างบทเรียนรายบุคคล

#### รายละเอียด

- 1. เข้าไปที่การจัดการบทเรียน > สร้างบทเรียนรายบุคคล จะปรากฏ ดังภาพที่ 19
- 2. เลือกห้องเรียน หรือนักเรียนที่จะทำการออกโจทย์
- 3. คลิกเลือกวันที่ต้องการออกโจทย์ ระบบจะแสดงเนื้อหาที่จะใช้ในการออกโจทย์ให้กับนักเรียน รวมทั้ง จํานวนข้อของโจทย์ที่จะทําการสร้างให้กับนักเรียน

4. เลือกเนื้อหาเพื่อให้ระบบสร้างบทเรียน และสามารถกําหนดรายละเอียดต่าง ๆ ทําได้โดย เลือกจํานวนโจทย์ที่ต้องการสร้างให้กับนักเรียน > เลือกชั้นปี > เลือกภาคเรียน > ตั้งชื่อชุดแบบทดสอบที่ จะทําการสร้าง > เลือกระดับความยากง่าย หรือ เลือกจํานวนข้อในระดับต่าง ๆ > เลือกเนื้อหาใน บทเรียนที่ต้องการสร้าง > สร้างโจทย์ ดังภาพที่ 20

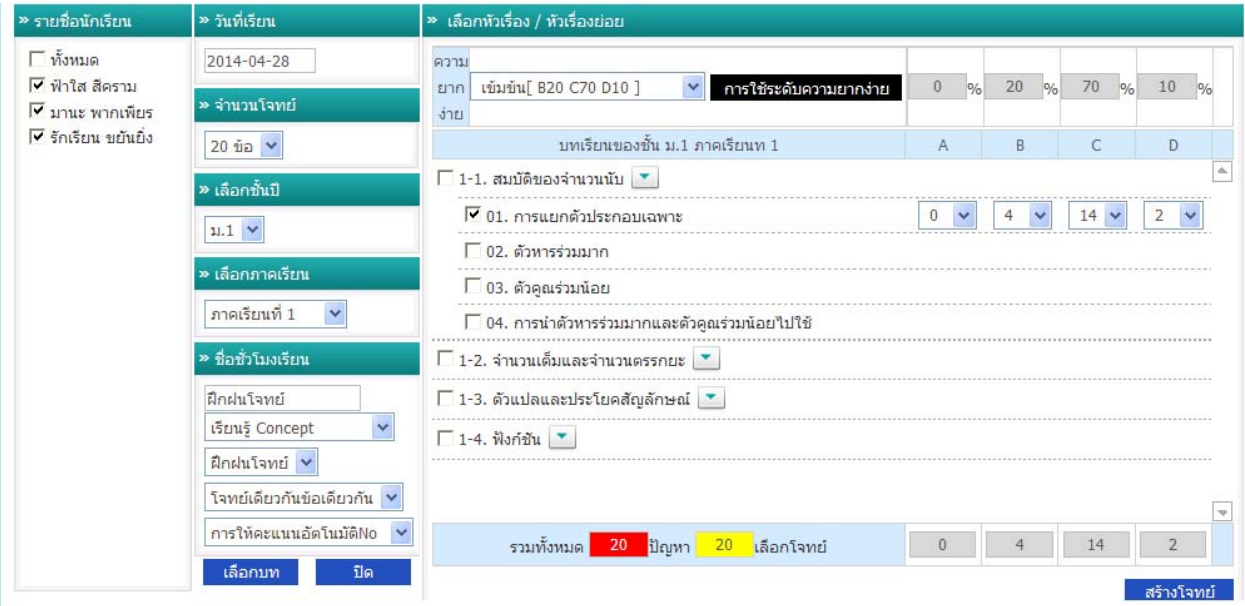

## ภาพที่ 20 แสดงการสร้างบทเรียนรายบุคคล

## 5. คลิกที่ดูตัวอย่างก่อนพิมพ์ดังภาพที่ 21

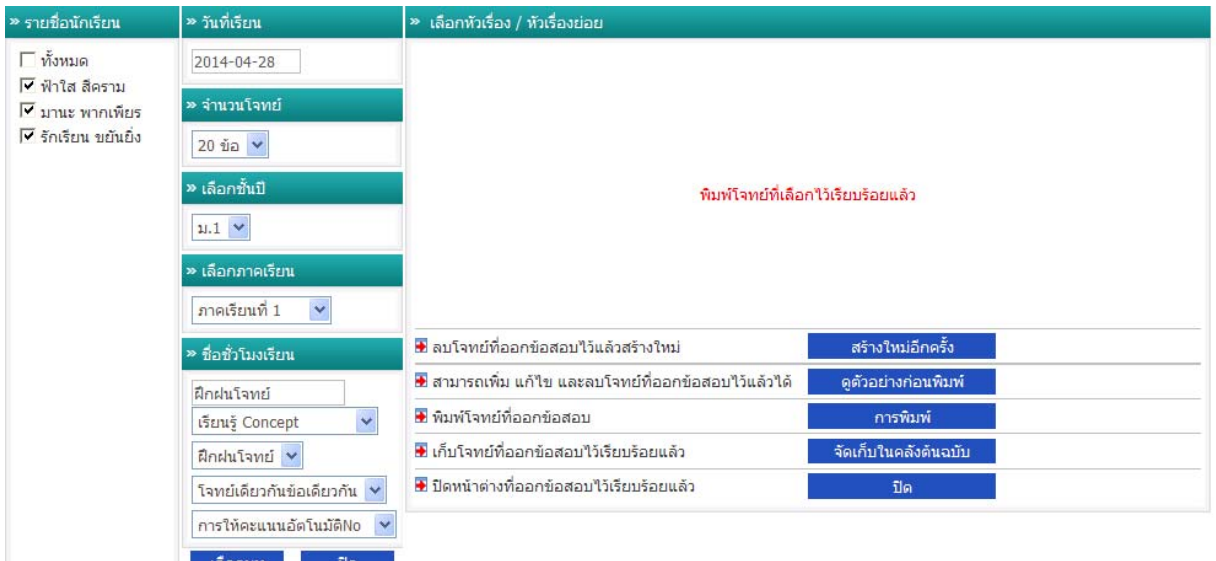

## ภาพที่ 21 แสดงผลเมื่อสร้างบทเรียนแล้ว

6. จะได้โจทย์ที่ระบบสร้างขึ้นมา ดังภาพที่ 22

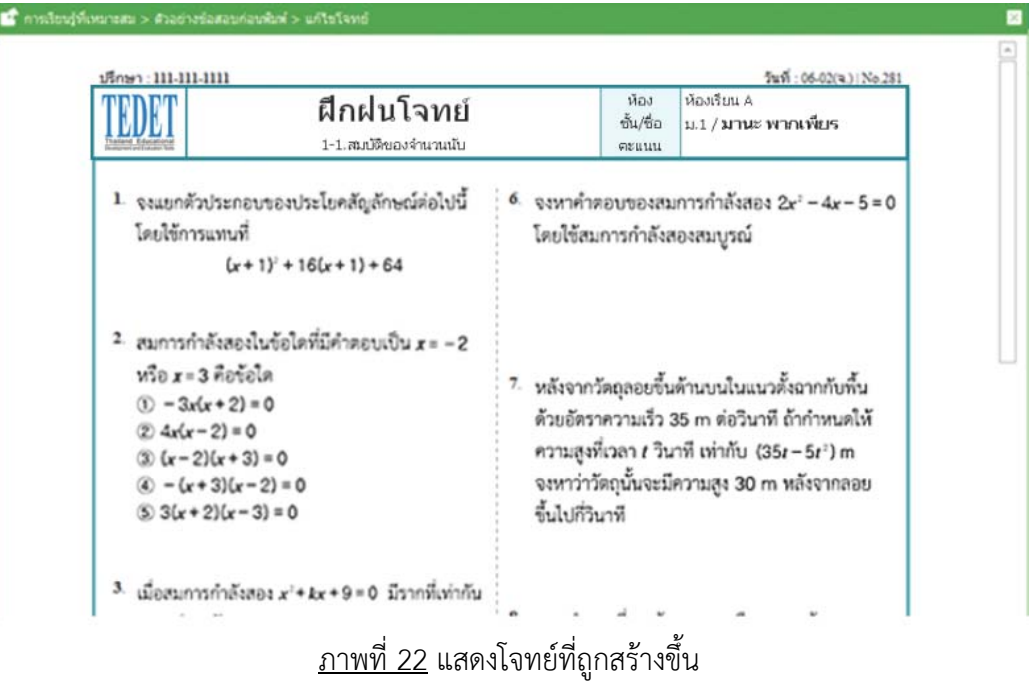

7. หากต้องการเพิ่ม/แก้ไข/ลบ โจทย์ ทําได้โดย

เลือกโจทย > ์ ไปที่เพิ่ม/แก้ไข/ ลบออก > เลือกโจทย์ทตี่ ้องการเพิ่ม/แก้ไข/ลบออก ดังภาพที่ 23

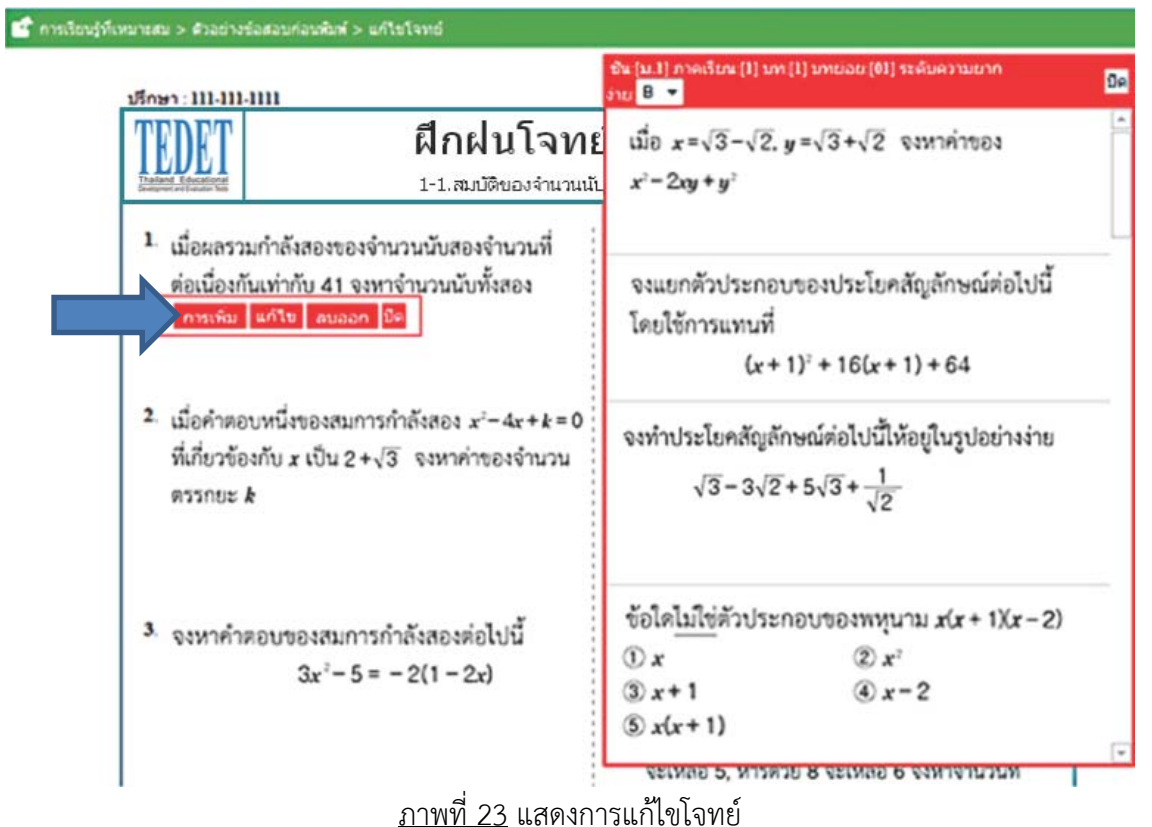

8. คลิกที่ปุ่ม "จัดเก็บ" หากต้องการเก็บบทเรียนที่สร้างขึ้น

9. คลิก "ปิด" เพื่อทําการออกจากการสร้างบทเรียน ดังภาพที่ 24

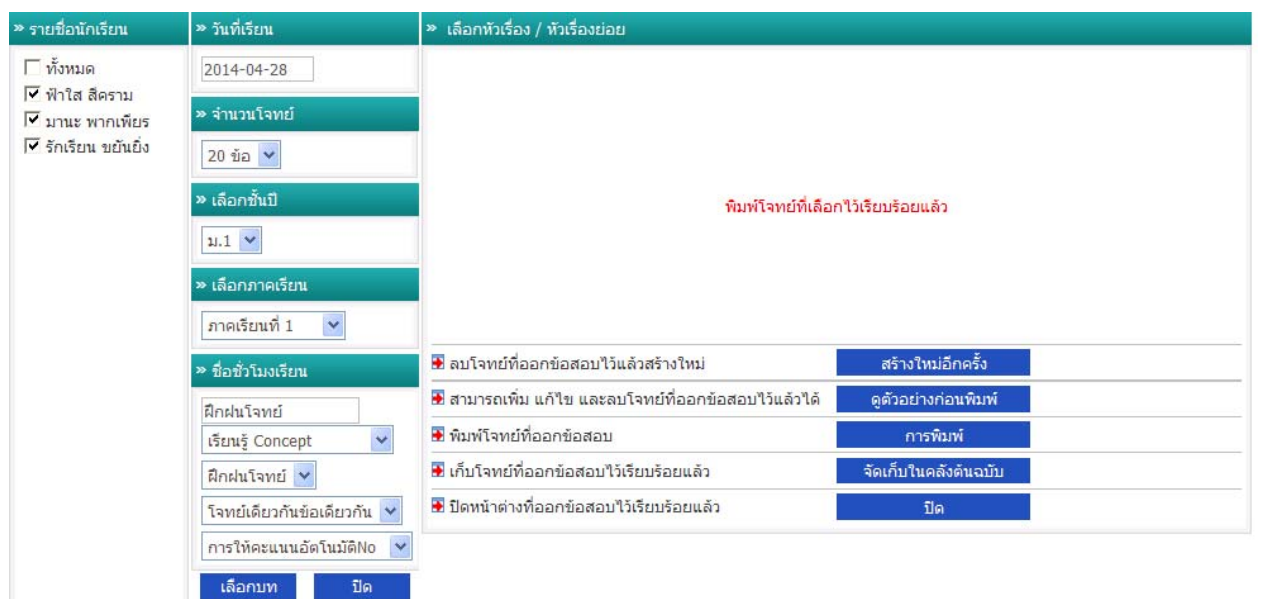

ภาพที่ 24 แสดงการออกจากการสร้างบทเรียน

10. เมื่อคลิก "ปิด" จะปรากฏบทเรียนที่มอบหมายให้นักเรียน ดังภาพที่ 25

| วันอาทิตย์     | วันวันทร์                                                                                                    | วันอังคาร          | วันพุธ               | วันพฤหัสบดี        | วันศุกร์            | วันเสาร์            |
|----------------|----------------------------------------------------------------------------------------------------|--------------------|----------------------|--------------------|---------------------|---------------------|
| ่ สร้างบทเรียน | ่ สร้างบทเรียน<br>28<br>O ฝึกฝนโจทย์<br>No.619 [เข้มข้น] คัดลอก<br>ม.1-1-1.สมบัติของจำนวนนับ<br>กระดาน พิมพ์ คำตอบ <mark>การตรวจให้คะแนน</mark> คลินิก <mark>ลบออก</mark> | สร้างบทเรียน<br>29 | ่ สร้างบทเรียน<br>30 | สร้างบทเรียน<br>01 | ิตร้างบทเรียน<br>02 | ิสร้างบทเรียน<br>03 |
| ิสร้างบทเรียน  | ่ สร้างบทเรียน                                                                                                    | สร้างบทเรียน       | ิ สร้างบทเรียน       | สร้างบทเรียน       | สร้างบทเรียน        | ิสร้างบทเรียน       |
|                | 05                                                                                                    | 06                 | 07                   | 08                 | 09                  | 10                  |
| ่ สร้างบทเรียน | ่ สร้างบทเรียน                                                                                                    | สร้างบทเรียน       | ิสร้างบทเรียน        | สร้างบทเรียน       | ิสร้างบทเรียน       | ิสร้างบทเรียน       |
|                | 12                                                                                                    | 13                 | 14                   | 15                 | 16                  | 17                  |
| ่สร้างบทเรียน  | ิสร้างบทเรียน                                                                                                    | ่สร้างบทเรียน      | ิ สร้างบทเรียน       | สร้างบทเรียน       | ลร้างบทเรียน        | ่สร้างบทเรียน       |
|                | 19                                                                                                    | 20                 | 21                   | 22                 | 23                  | 24                  |
| ่สร้างบทเรียน  | ิสร้างบทเรียน                                                                                                    | ิสร้างบทเรียน      | ิสร้างบทเรียน        | สร้างบทเรียน       | ลร้างบทเรียน        | ลร้างบทเรียน        |
|                | 26                                                                                                    | 27                 | 28                   | 29                 | 30                  | 31                  |

ภาพที่ 25 แสดงปฏิทินบทเรียนที่สร้างขึ้น

หมายเหตุ : หากมอบหมายภาระงานเป็นแบบออนไลน์ ต้องคลิกปุ่ม "เริ่ม"

้นักเรียนจึงจะเข้าไปทำแบบฝึกหัดได้ และคลิกปุ่ม "เสร็จสิ้น" เมื่อครูผู้สอนต้องการตรวจคำตอบ

#### **4.4 คลนิิก**

คําอธิบาย

เป็นการสร้างคำถาม/โจทย์ซ่อมเสริม หรือ คลินิก ให้นักเรียนฝึกฝนเพิ่มเติมสำหรับโจทย์ที่ตอบผิด แสดงตัวอย่าง คลินิก ดังภาพที่ 26

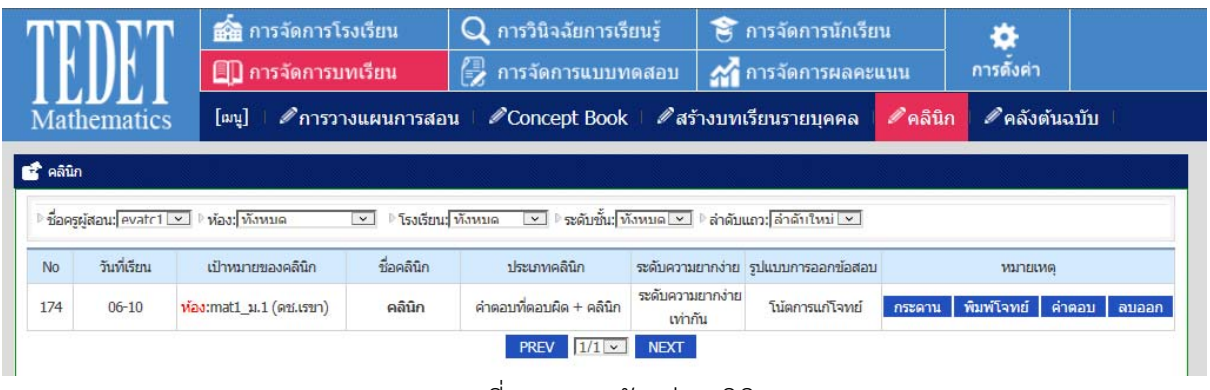

ภาพที่ 26 แสดงตัวอย่างคลินิก

- รายละเอียด
- 1. เข้าไปที่การจัดการบทเรียน > คลินิก จะปรากฏ ดังภาพที่ 26
- 2. ที่ช่องหมายเหตุ เลือก "พิมพ์โจทย์" ใหก้ับนักเรียนแต่ละคนไปฝึกฝนเพิ่มเติม จะปรากฏ ดังภาพที่ 27

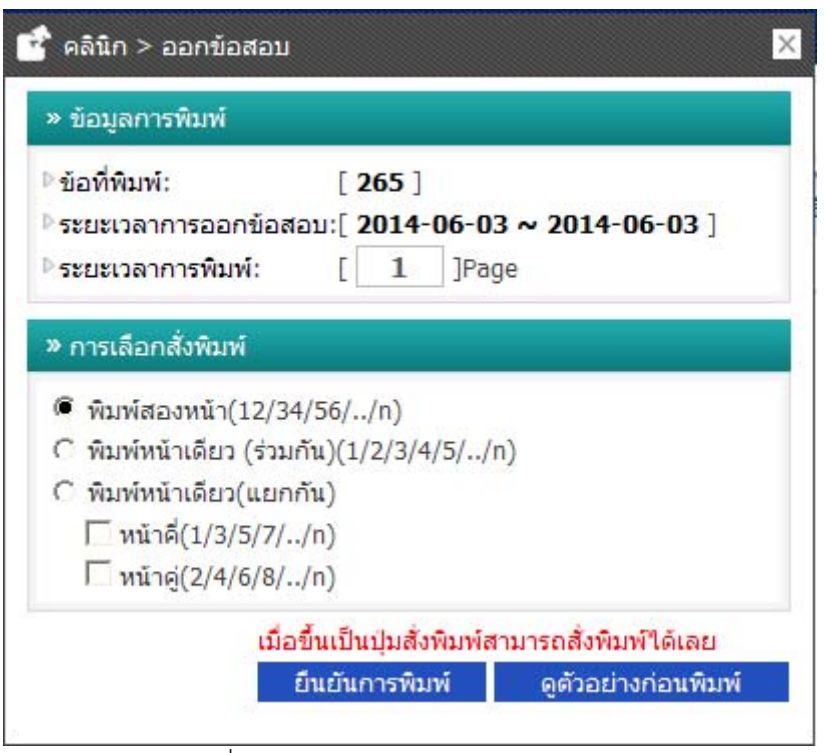

ภาพที่ 27 แสดงตัวอย่างการเลือกพิมพ์โจทย์

3. หากต้องการดูโจทย์คลินิก คลิกที่ "ดูตัวอย่างก่อนพิมพ์" เพื่อแสดงโจทย์ จะปรากฏ ดังภาพที่ 28

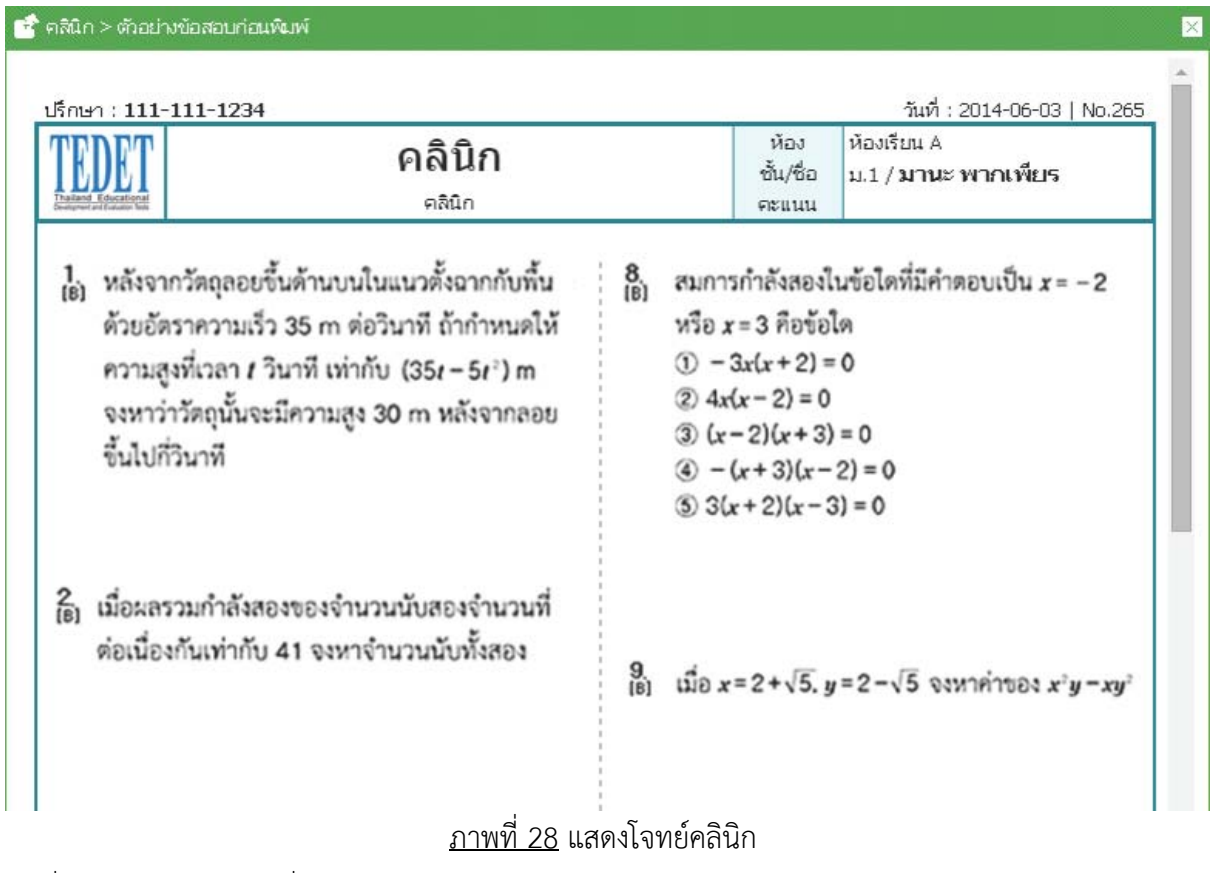

ี่ 4. เมื่อต้องการพิมพ์ คลิกที่ "ยืนยันการพิมพ์" จะได้โจทย์คลินิก

### **4.5 คลงตั ้นฉบับ**

#### คําอธิบาย

เปนการจ ็ ัดเก็บบทเรียนที่เคยสร้างแล้ว ซึ่งสามารถเผยแพรให่ ้กับครูผู้สอนท่านอื่น หรือเผยแพร่

#### ให้กับนักเรียนคนอื่น

**ี แสดงตัวอย่างโปรแกรมคลังต้นฉบับ ดังภาพที่ 29**<br>| TPDDT | ค่อ กรรดกรรงเรียน | Q กรรมจรัยกรเรียนรู้ | T กรรดกรมักเรียน

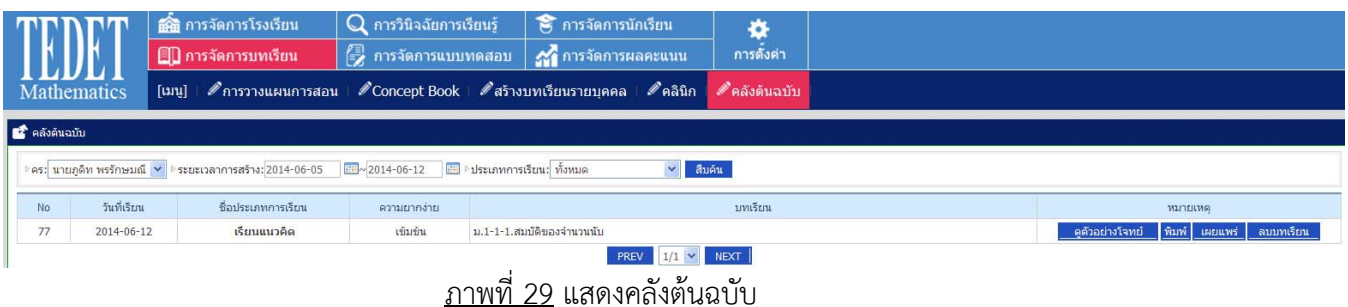

รายละเอียด

- 1. เข้าไปที่การจัดการบทเรียน > คลังต้นฉบับ จะปรากฏ ดังภาพที่ 29
- 2. หากต้องการดูตัวอย่างโจทย์ในคลังต้นฉบับ คลิกที่ "ดูตัวอย่างโจทย์"
- 3. หากต้องการพิมพ์บทเรียนในคลังต้นฉบับ คลิกที่ "พิมพ์"
- ี่ 4. หากต้องการมอบหมายบทเรียนให้นักเรียนที่ยังไม่ได้ทำ คลิกที่ "เผยแพร่" แล้วเลือก ห้องเรียน หรือ นักเรียนที่ต้องการมอบหมาย
- 5. หากต้องการลบบทเรียนในคลังต้นฉบับ คลิกที่ "ลบบทเรียน"

#### **5. การจัดการแบบทดสอบ**

#### **5.1 แบบทดสอบประจาบท ํ**

คําอธิบาย

เป็นการจัดเก็บแบบทดสอบประจําบท เพื่อให้ครูใช้ในการฝึกทบทวนความรู้ให้กับนักเรียน

แสดงตัวอย่างโปรแกรมแบบทดสอบประจําบท ดังภาพที่ 30

|                    |                    |             | <b>ดัติ</b> การจัดการโรงเรียน |                                                     | การวินิจฉัยการเรียนรู้ |       |            |                    |       | 8 การจัดการนักเรียน |       | $\bullet$  |                                                                                                    |
|--------------------|--------------------|-------------|-------------------------------|-----------------------------------------------------|------------------------|-------|------------|--------------------|-------|---------------------|-------|------------|----------------------------------------------------------------------------------------------------|
|                    |                    |             |                               | ่⊟ี่∐ิ การจัดการบทเรียน                             | 侵<br>การจัดการแบบทดสอบ |       |            | 2 การจัดการผลคะแนน |       |                     |       | การดังค่า  |                                                                                                    |
|                    | <b>Mathematics</b> |             | $[$ uul                       | ●แบบทดสอบประจำบท ॥                                  |                        |       |            |                    |       |                     |       |            | $\mathscr{P}$ แสดงวิธีท่า $\mathscr{P}$ Storytelling $\mathscr{P}$ ทักษะการคิดคำนวณ $\mathscr{P}$ ทักษะการคิดคำนวณ(Online) |
| นี้ แบบฝึกทัดเสริม |                    |             |                               |                                                     |                        |       |            |                    |       |                     |       |            |                                                                                                    |
| ชันปี: ม.1         | $\mathbf{v}$       | ภาคเรียน: 1 |                               | $\checkmark$                                        |                        |       |            |                    |       |                     |       |            |                                                                                                    |
| ชั้นปี             | ภาคเรียน           | 11M         |                               | ชื่อบท                                              |                        |       | ครั้งที่ 1 |                    |       | ครั้งที่ 2          |       | ครั้งที่ 3 |                                                                                                    |
| 11.1               | $\mathbf{1}$       | $1 - 1$     |                               | สมบัติของจำนวนนับ                                   |                        | พิมพ์ | คำตอบ      |                    | พิมพ์ | คำตอบ               | พิมพ์ | คำตอบ      |                                                                                                    |
| 11.1               | $\mathbf{1}$       | $2 - 1$     |                               | จำนวนเต็มและจำนวนตรรกยะ                             |                        | พิมพ์ | คำตอบ      |                    | พิมพ์ | คำตอบ               | พิมพ์ | คำตอบ      |                                                                                                    |
| 11.1               | $\mathbf{1}$       | $2 - 2$     |                               | การคำนวณบวก, ลบ, คูณ, หารของจำนวนเต็มและจำนวนตรรกยะ |                        | พิมพ์ | คำตอบ      |                    | พิมพ์ | คำตอบ               | พิมพ์ | คำตอบ      |                                                                                                    |
| 11.1               | $\mathbf{1}$       | $3 - 1$     | ตัวแปรและสมการ                |                                                     |                        | พิมพ์ | คำตอบ      |                    | พิมพ์ | คำตอบ               | พิมพ์ | คำตอบ      |                                                                                                    |
| 11.1               |                    | $3 - 2$     |                               | สมการเชิงเส้น(ตัวแปรเดียว)                          |                        | พิมพ์ | คำตอบ      |                    | พิมพ์ | คำตอบ               | พิมพ์ | คำตอบ      |                                                                                                    |
| 11.1               |                    | $4 - 1$     | ฟังก์ชัน                      |                                                     |                        | พิมพ์ | คำตอบ      |                    | พิมพ์ | คำตอบ               | พิมพ์ | คำตอบ      |                                                                                                    |
| 11.1               |                    | $4 - 2$     |                               | กราฟของฟังก์ชันและการนำไปใช้                        |                        | พิมพ์ | คำตอบ      |                    | พิมพ์ | คำตอบ               | พิมพ์ | คำตอบ      |                                                                                                    |

ภาพที่ 30 แสดงแบบทดสอบประจําบท

#### รายละเอียด

- 1. เข้าไปที่การจัดการแบบทดสอบ > แบบทดสอบประจําบท จะปรากฏ ดังภาพที่ 30
- 2. เลือกชั้นปี > เลือกภาคเรียน
- 3. หากต้องการพิมพ์แบบทดสอบ ให้คลิกที่ "พิมพ์" ที่อยู่ด้านหลังเนื้อหาที่ต้องการ
- 4. หากต้องการดูตัวอย่างก่อนพิมพ์ คลิกที่ "ดูตัวอย่างก่อนพิมพ์" จะปรากฏตัวอย่างแบบทดสอบประจำบท ดังภาพที่ 31

![](_page_21_Figure_0.jpeg)

5. หากต้องการพิมพ์แบบทดสอบประจําบท คลิกที่ "ยืนยันการพิมพ์"

#### **5.2 แบบทดสอบแบบแสดงวิธีทํา**

คําอธิบาย

 เป็นการจัดเก็บโจทย์ที่มุ่งเน้นให้นักเรียนแสดงวิธีทํา โดยครูผู้สอนสามารถเลือกเนื้อหาที่ต้องการ แล้วสั่งพิมพ์เพื่อให้นักเรียนได้ฝึกทําโจทย์ในลักษณะนี้

แสดงตัวอย่างแบบแสดงวิธีทํา ดังภาพที่ 32

![](_page_22_Picture_104.jpeg)

ภาพที่ 32 แสดงตัวอย่างแบบแสดงวิธีทํา

#### รายละเอียด

- 1. เข้าไปที่การจัดการแบบทดสอบ > แสดงวิธีทํา จะปรากฏ ดังภาพที่ 32
- 2. เลือกชั้นปี > เลือกภาคเรียน จากนั้นจะปรากฏแบบทดสอบแบบแสดงวิธีทำ
- 3. หากต้องการพิมพ์แบบทดสอบ ให้คลิกที่ "พิมพ์" ที่อยู่ด้านหลังชื่อบทที่ต้องการ
- 4. หากต้องการดูตัวอย่างก่อนพิมพ์ คลิกที่ "ดูตัวอย่างก่อนพิมพ์"
- 5. หากต้องการพิมพ์แบบทดสอบแบบแสดงวิธีทํา คลิกที่ "ยืนยันการพิมพ์"

#### **5.3 แบบทดสอบแบบ Storytelling**

คําอธิบาย

เปนการจ ็ ัดเก็บโจทย์ที่กําหนดสถานการณ์ให้นกเร ั ียนอ่านและทําความเข้าใจก่อนตอบคําถาม

แสดงตัวอย่างแบบ Storytelling ดังภาพที่ 33

![](_page_23_Picture_121.jpeg)

#### รายละเอียด

- 1. เข้าไปที่การจัดการแบบทดสอบ > แสดงวิธีทํา จะปรากฏ ดังภาพที่ 33
- 2. เลือกชั้นปี > เลือกภาคเรียน จากนั้นจะปรากฏแบบทดสอบแบบ Storytelling
- 3. หากต้องการพิมพ์แบบทดสอบ ให้คลิกที่ "พิมพ์" ที่อยู่ด้านหลังชื่อบทที่ต้องการ
- 4. หากต้องการดูตัวอย่างก่อนพิมพ์ คลิกที่ "ดูตัวอย่างก่อนพิมพ์" จะปรากฏโจทย์ ดังภาพที่ 34

![](_page_23_Picture_122.jpeg)

ภาพที่ 34 แสดงตัวอย่างโจทย์แบบ Storytelling

5. หากต้องการพิมพ์แบบทดสอบแบบแสดงวิธีทํา คลิกที่ "ยืนยันการพิมพ์"

#### **5.4 แบบฝึกทกษะการค ั ิดคํานวณ**

คําอธิบาย

เปนการจ ็ ัดเก็บโจทย์เพื่อฝึกทักษะการคํานวณ โดยเรียงลําดับจากง่าย (A) ไปยาก (F)

แสดงตัวอย่างของทักษะการคิดคํานวณ

![](_page_24_Picture_119.jpeg)

- รายละเอียด
- 1. เข้าไปที่การจัดการแบบทดสอบ > ทักษะการคิดคํานวณ จะปรากฏ ดังภาพที่ 35
- 2. เลือกระดับความยากง่ายของโจทย์

3. คลิกที่ "การออกข้อสอบ" ตามหัวข้อที่ต้องการ จะปรากฏ ดังภาพที่ 36

![](_page_24_Picture_120.jpeg)

ภาพที่ 36 แสดงการเลือกโจทย์ฝึกทักษะการคิดคํานวณ

- 5. เลือกหัวข้อย่อยของโจทย์ที่ต้องการจัดพิมพ์
- 6. เลือกจํานวนชุดที่ต้องการจัดพิมพ์
- 7. คลิกที่ "การออกโจทย์" จะปรากฏ ดังภาพที่ 37

![](_page_24_Picture_121.jpeg)

ภาพที่ 37 แสดงการพิมพ์โจทย์ฝึกทักษะการคิดคํานวณ

![](_page_25_Figure_0.jpeg)

#### 8. หากต้องการดูตัวอย่างก่อนพิมพ์ คลิกที่ "ดูตัวอย่างก่อนพิมพ์" จะปรากฏ ดังภาพที่ 38

- 9 เลือกการพิบพ์โจทย์
	- คลิกที่ "พิมพ์สองหน้า" หากต้องการพิมพ์หน้า หลงั
	- คลิกที่ "พิมพ์หน้าเดียว หน้าคี่" หากต้องการพิมพ์หน้าคี่
	- คลิกที่ "พิมพ์หน้าเดียว หน้าคู่" หากต้องการพิมพ์หน้าคู่

#### **5.5 แบบฝึกทกษะการค ั ิดคํานวณออนไลน ์**

คําอธิบาย

 เปนการจ ็ ัดเก็บแบบฝึกทักษะการคิดคํานวณที่ครูสามารถเลือกเนื้อหาที่ต้องการ จากนั้น กําหนดเวลาให้นักเรียนฝึกทาโจทย ํ ์ผ่านทางระบบ โดยจําแนกโจทย์จากระดับง่าย (A) ไประดับยาก (F)

แสดงตัวอย่างทักษะการคิดคํานวณออนไลน์

![](_page_26_Picture_4.jpeg)

รายละเอียด

- 1. เข้าไปที่การจัดการแบบทดสอบ > ทักษะการคิดคํานวณ (ออนไลน์) จะปรากฏ ดังภาพที่ 39
- 2. คลิกที่ "จัดการฝึกคํานวณออนไลน์"จะปรากฏ ดังภาพที่ 40

![](_page_26_Picture_185.jpeg)

∣ ♪ ถ้าคลิกวันที่เรียน สามารถแก้ไขวันที่เรียนได้

ภาพที่ 40 แสดงการจัดการฝึกคํานวณออนไลน์

- 3. คลิกที่ "การสร้างโจทย์" และเลือกระดับความยากง่าย
- 4. หากต้องการมอบหมายแบบฝึกทักษะการคิดคํานวณออนไลน์ ให้คลกทิ ี่ "เลือก" ที่อยู่ด้านหลังเนื้อหา ที่ต้องการมอบหมายให้นักเรียน ดังภาพที่ 41

![](_page_26_Picture_186.jpeg)

<u>ิภาพที่ 41</u> แสดงการสร้างแบบฝึกทักษะการคำนวณออนไลน์

5. เลือกห้องเรียนที่ต้องการมอบหมายแบบฝึกทักษะการคิดคำนวณออนไลน์ หลังจากนั้น คลิกที่ "บันทึก" ดังภาพที่ 42 จากนั้นจะปรากฏ ดังภาพที่ 43

![](_page_27_Picture_101.jpeg)

#### ภาพที่ 42 แสดงการมอบหมายแบบฝึกทักษะการคิดคํานวณออนไลน์ให้นักเรียน

![](_page_27_Picture_102.jpeg)

#### ภาพที่ 43 แสดงเนื้อหาที่มอบหมายให้นักเรียน

6. คลิกที่ "ตัวอย่าง" เมื่อต้องการดูตัวอย่างโจทย์ที่มอบหมายให้นักเรียน คลิกที่ "ลบออก" เมื่อต้องการลบเนื้อหาที่ได้กําหนดขึ้น

คลิกที่ "เริ่ม" เมื่อต้องการมอบหมายให้นักเรียน และ นักเรียนจึงจะเริ่มทําแบบฝึกทักษะการคิดคํานวณได้ คลิกที่ "เสร็จสนิ้ " เมื่อต้องการตรวจคําตอบ (จะสามารถใช้งานได้เมื่อ คลิกที่ "เริ่ม")

้ คลิกที่ "ผล" เมื่อต้องการดูคะแนนของนักเรียน (จะสามารถใช้งานได้เมื่อ คลิกที่ "เสร็จสิ้น") และคลิกที่

"พิมพ์ผล" หากต้องการพิมพ์ผลการประเมินของนักเรียน ดังภาพที่ 44

![](_page_27_Picture_103.jpeg)

ภาพที่ 44 แสดงผลการประเมินของนักเรียน

## **6. การสรางโจทย ้ ์แบบฝึกหดั**

คําอธิบาย

้ เป็นการสร้างโจทย์แบบฝึกหัดให้กับนักเรียน โดยจำแนกลักษณะของโจทย์ออกเป็น 5 รูปแบบ คือ

- 1.โจทย์เรียนรู้ Concept
- 2.โจทย์เรียนรู้ล่วงหน้า
- 3.โจทย์เรียนรู้เพิ่มความก้าวหน้า
- 4.โจทย์เรียนรู้ด้วยตนเอง
- 5. โจทย์สำหรับประเมินท้ายบท
- รายละเอียด
- 1. เข้าไปที่การจัดการบทเรียน > สร้างบทเรียนรายบุคคล > เลือกห้องเรียน หรือนักเรียนที่จะทําการออกโจทย์
- 2. คลิกเลือกวันที่ต้องการออกโจทย์ > สร้างบทเรียน ระบบจะแสดงเนื้อหาที่จะใช้ในการออกโจทย์ให้กับนักเรียน รวมทั้งจํานวนโจทย์ที่จะทําการสร้างให้กับนักเรียน จะปรากฏหน้าระบบ ดังภาพที่ 45

![](_page_28_Picture_145.jpeg)

ภาพที่ 45 แสดงตัวอย่างการสร้างโจทย์เรียนรู้ Concept

3. เลือกเนื้อหาเพื่อให้ระบบสร้างโจทย์และสามารถกําหนดรายละเอียดต่างๆ ได้ดังนี้ 3.1 เลือกจํานวนโจทย์ที่ต้องการสร้าง > เลือกชั้นปี > เลือกภาคเรียน

- 3.2 เลือกลักษณะแบบฝึกหัด ดังนี้
	- ช่องที่ 1 เลือก "เรียนรู้ Concept" หรือ "เรียนรู้ล่วงหน้า" หรือ "เรียนรู้เพิ่มความก้าวหน้า" หรอื "เรียนรู้ด้วยตนเอง" หรือ "ประเมินท้ายบท"
	- ช่องที่ 2 เลือกรูปแบบโจทย์ให้นักเรียนแต่ละคน เช่น "โจทย์เดียวกันข้อเดียวกัน" "โจทย์เดียวกันข้อต่างกัน" หรือ "โจทย์ต่างกันข้อต่างกัน"

ช่องที่ 3 – เลือก "ระบบตรวจให้คะแนน" หรือ "ครูตรวจให้คะแนน"

- 4. เลือกระดับความยากง่าย หรือ เลือกจํานวนข้อในระดับต่าง ๆ > เลือกเนื้อหาในบทเรียนที่ต้องการสร้าง
- 5. คลิก "สร้างโจทย์" จะปรากฏ ดังภาพที่ 46

![](_page_29_Picture_147.jpeg)

ภาพที่ 46 แสดงตัวอย่างการสร้างโจทย์เรียนรู้ Concept

6. คลิกที่ "ดูตัวอย่างก่อนพิมพ์" เพื่อดูโจทย์ที่ระบบได้ทําการสร้างขึ้นดังภาพที่ 47 หรือคลิกที่ "การพิมพ์" หากต้องการพิมพ์

![](_page_29_Picture_148.jpeg)

- 7. คลิก "จัดเก็บแบบทดสอบในคลังต้นฉบับ" เพื่อจัดเก็บไว้ในระบบ ในกรณีที่ต้องการนําชุดแบบทดสอบนั้นมาใช้อีก
- 8. เมื่อกําหนดรายละเอียดต่าง ๆ เรียบร้อยแลว้ ระบบจะทําการบันทึกข้อมูล และจะแสดงผลของการสร้างโจทย์ บนปฏิทิน โดยสามารถดูได้จาก การจัดการบทเรียน > จัดการเรียน

#### **7. การสรางบทเร ้ ียนรายบุคคลแบบออนไลน์**

#### คําอธิบาย

ี เป็นการสร้างโจทย์แบบฝึกหัดให้กับนักเรียน โดยจำแนกลักษณะของโจทย์ออกเป็น 5 รูปแบบ ดังที่ กล่าวในหัวข้อ 6. การสร้างโจทย์แบบฝึกหัด (โจทย์เรียนรู้ Concept โจทย์เรียนรู้ล่วงหน้า โจทย์เรียนรู้ ี เพิ่มความก้าวหน้า โจทย์เรียนรู้ด้วยตนเอง โจทย์สำหรับประเมินท้ายบท) โดยทำผ่านทางระบบและมี การกําหนดเวลา

รายละเอียด

- 1. เข้าไปที่การจัดการบทเรียน > สร้างบทเรียนรายบุคคล > เลือกห้องเรียน หรือนักเรียนที่จะทําการออกโจทย์
- 2. คลิกเลือกวันที่ต้องการออกโจทย์ > สร้างบทเรียน ระบบจะแสดงเนื้อหาที่จะใช้ในการออกโจทย์ให้กับ ้ นักเรียน รวมทั้งจำนวนโจทย์ที่จะทำการสร้างให้กับนักเรียน จะปรากฏหน้าระบบ ดังภาพที่ 48

![](_page_30_Picture_191.jpeg)

ภาพที่ 48 แสดงตัวอย่างการสร้างบทเรียนรายบุคคลแบบออนไลน์

- 3. เลือกเนื้อหาเพื่อให้ระบบสร้างโจทย์และสามารถกําหนดรายละเอียดต่างๆ ได้ดังนี้
	- 3.1 เลือกจํานวนโจทย์ที่ต้องการสร้าง > เลือกชั้นปี > เลือกภาคเรียน
	- 3.2 เลือกลักษณะแบบฝึกหัด ดังนี้
		- ช่องที่ 1 เลือก "เรียนรู้ Concept" หรือ "เรียนรู้ล่วงหน้า" หรือ "เรียนรู้เพิ่มความก้าวหน้า" หรือ "เรียนรู้ด้วยตนเอง" หรือ "ประเมินท้ายบท"
		- ช่องที่ 2 เลือกรูปแบบโจทย์ให้นักเรียนแต่ละคน เช่น "โจทย์เดียวกันข้อเดียวกัน"

"โจทย์เดียวกันข้อต่างกัน" หรือ "โจทย์ต่างกันข้อต่างกัน"

ช่องที่ 3 – เลือก "ระบบตรวจให้คะแนน"

- 4. เลือกระดับความยากง่าย หรือ เลือกจํานวนข้อในระดับต่าง ๆ > เลือกเนื้อหาในบทเรียนที่ต้องการสร้าง
- 5. คลิก "สร้างโจทย์" จะปรากฏ ดังภาพที่ 49

![](_page_31_Picture_162.jpeg)

ภาพที่ 49 แสดงตัวอย่างการสร้างบทเรียนรายบุคคลแบบออนไลน์

6. คลิกที่ "ดูตัวอย่างก่อนพิมพ์" เพื่อดูโจทย์ที่ระบบได้ทำการสร้างขึ้น ดังภาพที่ 50 หรือ คลิกที่ "การพิมพ์" หากต้องการพิมพ์

![](_page_32_Picture_58.jpeg)

## ภาพที่ 50 แสดงตัวอย่างบทเรียนรายบุคคลแบบออนไลน์

7. คลิก "ปิด" จะปรากฏปฏิทินบทเรียน ดังภาพที่ 51

|    | วันอาทิตย์   |    | วันวันหร่     |                  | วันอังการ                                                                                                    |      | าันพุธ       |          | วันพฤหัสบดี           |                |
|----|--------------|----|---------------|------------------|----------------------------------------------------------------------------------------------------|------|--------------|----------|-----------------------|----------------|
| 29 | สร้างบทเรียน | 30 | สร้างบทเรียน  | 01               | สร้างบทเรียน                                                                                                    | l ce | สร้างบทเรียน | los      | ุสร้างบทเรี <u>ยน</u> | $\alpha$       |
| œ  | สร้างบทเรียน | 07 | ่สร้างบทเรียน | œ                | สร้างบทเรียน<br>$O$ เรียนแนวคิด<br>No.588 [เข้มข้น] คัดลอก<br>ม.1-1-1.สมบัติของจำนวนนับ<br>กระดาน  พิมพ์  คำตอบ   <mark>การตรวจให้คะแนน</mark>  คลินิก   <mark>ลบออก</mark>  <br>∣เริ่ม ∥เสร็จสิน | 09   | สร้างบทเรียน | $10^{-}$ | ่ สร้างบทเรียน        | 11             |
| 13 | สร้างบทเรียน | 14 | สร้างบทเรียน  | 15 <sub>15</sub> | สร้างบทเรียน                                                                                                    | 16   | สร้างบทเรียน | 17       | สร้างบทเรียน          | 16             |
| 20 | สร้างบทเรียน | 21 | สร้างบทเรียน  | 22               | สร้างบทเรียน                                                                                                    | 23   | สร้างบทเรียน | 24       | สร้างบทเรียน          | $\overline{z}$ |
| 27 | สร้างบทเรียน | 28 | สร้างบทเรียน  | 29               | สร้างบทเรียน                                                                                                    | 30   | สร้างบทเรียน | 31       | สร้างบทเรียน          | 01             |

ภาพที่ 51 แสดงปฏิทินบทเรียน

หมายเหตุ : หากมอบหมายภาระงานเป็นแบบออนไลน์ ต้องคลิกปุ่ม "เริ่ม" นักเรียนจึงจะเข้าไปทำแบบฝึกหัดได้ และคลิกปุ่ม "เสร็จสิ้น" เมื่อครูผู้สอนต้องการตรวจคำตอบ

## **8. การจัดการผลคะแนน**

#### **8.1 การประเมินผลประจําสัปดาห์**

#### คําอธิบาย

เป็นการประเมินนักเรียนรายบุคคลโดยแยกตามสัปดาห์

แสดงตัวอย่างการประเมินผลประจําสัปดาห์ดังภาพที่ 52

![](_page_33_Picture_98.jpeg)

#### ภาพที่ 52 แสดงการประเมินผลประจําสัปดาห์

- รายละเอียด
- $\overline{1}$ . เข้าไปที่ การจัดการผลคะแนน > การประเมินผลประจำสัปดาห์ จะปรากฏ ดังภาพที่ 52
- 2. เลือก ห้อง > ชั้นปี

## 3. เลือกสัปดาห์ที่เรียนโดยคลิกรูปปฏิทิน จะปรากฏปฏิทิน ดังภาพที่ 53

![](_page_33_Picture_99.jpeg)

ภาพที่ 53 แสดงปฏิทินเพื่อเรียกดูผลประเมินประจําสัปดาห์

4. คลิกเลือกเดือนและวันที่ที่ต้องการ แล้วคลิก "สืบค้น" จะปรากฏข้อมูล ดังภาพที่ 54

![](_page_34_Picture_85.jpeg)

ภาพที่ 54 แสดงตารางวิเคราะห์การเรียนประจําสัปดาห์

- 5. เมื่อต้องการเพิ่มข้อความเสนอแนะหรือจดหมายข่าวถึงผู้ปกครอง ให้คลิก "บันทึก"
- 6. เลือก "พิมพ์ตารางวิเคราะห์ผล" และเลอกื "ยืนยันการพิมพ์" เพื่อพิมพ์การประเมินผลประจําสัปดาห์ ดังภาพที่ 55

![](_page_34_Picture_86.jpeg)

ภาพที่ 55 แสดงการพิมพ์ผลการประเมินประจําสัปดาห์

#### **8.2 การประเมินผลประจําเดือน**

#### คําอธิบาย

เป็นการประเมินนักเรียนรายบุคคลในแต่ละเดือน

แสดงตัวอย่างการประเมินผลประจําเดือน ดังภาพที่ 56

|                                                                                                    |         | คีลิ การจัดการโรงเรียน<br>$Q$ การวินิจฉัยการเรียนรู้<br>8 การจัดการนักเรียน<br>侵<br>การจัดการแบบทดสอบ<br><b>ED</b> การจัดการบทเรียน<br><b>การจัดการผลคะแนน</b><br>М |                             |  | ö<br>การดังค่า                    |                        |  |  |  |  |
|----------------------------------------------------------------------------------------------------|---------|----------------------------------------------------------------------------------------------------|-----------------------------|--|-----------------------------------|------------------------|--|--|--|--|
| <b>Mathematics</b>                                                                                                    | $[$ uul | ⊘ึการประเมินผลประจำสัปดาห์                                                                                                    | ้ ∕ี การประเมินผลประจำเดือน |  | $\mathscr{P}$ การประเบินผลประจำบท |                        |  |  |  |  |
| ตารางวิเคราะห์ทั้งเดือน<br><b>CR</b>                                                                                                    |         |                                                                                                    |                             |  |                                   |                        |  |  |  |  |
| ชื่อครผู้สอน: นายภูติท พรรักษมณี ♥ ▷ห้อง: ทั้งหมด<br>v   ซึ่นปี: ทั้งหมด v คารประเมินประจำ :เดือน 06<br>พิมพ์ทั้งหมด<br>$\vee$ 1 2014 $\vee$<br>สืบค้น |         |                                                                                                    |                             |  |                                   |                        |  |  |  |  |
| ชื่อนักเรียน(รหัส)                                                                                                    |         | โรงเรียน                                                                                                    | mil                         |  | พิมพ์ตารางวิเคราะห์ผล             | จดหมายข่าวถึงผู้ปกครอง |  |  |  |  |
|                                                                                                    |         |                                                                                                    | ใม่มีข้อมูลที่สืบค้น        |  |                                   |                        |  |  |  |  |
|                                                                                                    |         |                                                                                                    | <b>NEXT</b><br>PREV         |  |                                   |                        |  |  |  |  |

ภาพที่ 56 แสดงตัวอย่างการประเมินผลประจําเดือน

รายละเอียด

- 1. เข้าไปที่ การจัดการผลคะแนน > การประเมินผลประจำเดือน จะปรากภ ดังภาพที่ 56
- 2. เลือก ห้อง > ชั้นปี > เดือน และ ปีและคลิกที่ "สืบคน้" จะปรากฏข้อมูลของนักเรียน
- 3. เมื่อต้องการเพิ่มข้อความเสนอแนะหรือจดหมายข่าวถึงผู้ปกครอง ให้คลิก "บันทึก"
- 4. เมื่อต้องการดูรายงานการประเมินประจําเดือน ให้คลกิ "ตัวอย่างตารางวิเคราะห์" จะได้ตารางดังภาพที่ 57

![](_page_35_Picture_172.jpeg)

ิ ภาพที่ 57 แสดงตัวอย่างการประเมินผลประจำเดือน

- 6. เมื่อต้องการพิมพ์รายงานการประเมินประจําเดือน คลิก "พิมพ์ตารางวิเคราะห์ผล"
- 7. คลิกที่ "ยืนยันการพิมพ์" เพื่อพิมพ์การประเมินผลประจำเดือน (สามารถทำเครื่องหมาย ด้านหน้าชื่อ ้ นักเรียนที่ต้องการพิมพ์รายงานการประเมิน ได้ครั้งละมากกว่า 1 คน)

#### **8.3 การประเมินผลประจําบท**

คําอธิบาย

เป็นการประเมินนักเรียนรายบุคคลโดยแยกตามบทเรียน

แสดงการประเมินผลประจําบท ดังภาพที่ 58

![](_page_35_Picture_13.jpeg)

รายละเอียด

- 1. เข้าไปที่การจัดการแบบผลคะแนน > การประเมินผลประจําบท จะปรากฏ ดังภาพที่ 58
- 2. เลือก เมนูด้านซ้ายโดยแบ่งเป็นหัวข้อ ดังนี้
	- จําแนกเป็น ห้องเรียน หรือ ชั้นปี
	- ครูผู้สอน
	- การเรียน "ระหว่างการเรียน" หรือ "เสร็จสิ้นการเรียน" ดังภาพที่ 59

![](_page_36_Picture_6.jpeg)

3. เลือกนักเรียน จะปรากฏข้อมูลค่าเฉลี่ยระดับประเทศ ค่าเฉลี่ยระดับโรงเรียน และค่าเฉลี่ยรายบุคคล ดังภาพที่ 60

| ขึ้นปน.1-ภาคเรียน1<br>1.สมบัติของจำนวนนับ |                            |                                                              |            |                    |                   |                |                |            |                      |                                |  |  |
|-------------------------------------------|----------------------------|--------------------------------------------------------------|------------|--------------------|-------------------|----------------|----------------|------------|----------------------|--------------------------------|--|--|
|                                           |                            | ค่าเฉลียระดับประเทศ(48.1)<br>48.1                            |            |                    |                   |                |                |            |                      |                                |  |  |
|                                           |                            | ค่าเฉลี่ยระดับโรงเรียน(61.7)                                 |            |                    |                   |                |                |            |                      |                                |  |  |
|                                           |                            | 61.7                                                         |            |                    |                   |                |                |            |                      |                                |  |  |
|                                           |                            | ค่าเฉลียรายคน(80.0)<br>80.0                                  |            |                    |                   |                |                |            |                      |                                |  |  |
|                                           | ภาค                        |                                                              |            | ค่าเฉลี่ย<br>ระดับ | ค่าเฉลีย การ      |                |                |            | คำตอบ คำตอบ คำเฉลี่ย | กราฟ                           |  |  |
| ชั้นปี<br>ชื่อบท<br>เรียน                 |                            |                                                              | ชื่อบทย่อย |                    | ระดับ<br>โรงเรียน | ออกข้อ<br>สอบ  | ୍ତ୍ତମ          | <b>FAR</b> | รายคน                | 10 20 30 40 50 60 70 80 90 100 |  |  |
| 11.1<br>1                                 | 1.สมบัติของจำนวนนับ        | 01.การแยกตัวประกอบเฉพาะ                                      | 48.1       | 61.7               | 20                | 16             | $\overline{4}$ | 80.0       |                      |                                |  |  |
|                                           |                            | 02.ตัวหารร่วมมาก                                             | 0.0        | 0.0                | $\sigma$          | $\theta$       | $\theta$       | 0.0        |                      |                                |  |  |
|                                           |                            | 03.ตัวคณร่วมน้อย                                             | 0.0        | 0.0                | $\alpha$          | $\overline{0}$ | $\theta$       | 0.0        |                      |                                |  |  |
|                                           |                            | 04.การปาตัวหารร่วมมากและตัวคูณร่วมน้อยไปใช้                  | 0.0        | 0.0                | $\Omega$          | $\theta$       | $\theta$       | 0.0        |                      |                                |  |  |
| 11.1                                      | 2.จำนวนเต็มและจำนวนตรรกยะ  | 01.ความหมายและความสัมพันธ์ใหญ่เล็กของจำนวนเต็มและจำนวนตรรกยะ | 0.0        | 0.0                | $\sigma$          | $\theta$       | $\theta$       | 0.0        |                      |                                |  |  |
|                                           |                            | 02.การบวกและการลบจำนวนเต็มและจำนวนตรรกยะ                     | 0.0        | 0.0                | $\alpha$          | $\overline{0}$ | $\theta$       | 0.0        |                      |                                |  |  |
|                                           |                            | 03.การคุณและการหารจำนวนเต็มและจำนวนตรรกยะ                    | 0.0        | 0.0                | $\mathbf{0}$      | $\theta$       | $\Omega$       | 0.0        |                      |                                |  |  |
|                                           |                            | 04.การคำนวณระคนของจำนวนเต็มและจำนวนตรรกยะ (1)                | 0.0        | 0.0                | $\alpha$          | $\theta$       | $\Omega$       | 0.0        |                      |                                |  |  |
|                                           |                            | 05.การศำนวณระคนของจำนวนเต็มและจำนวนตรรกยะ (2)                | 0.0        | 0.0                | 0                 | $\theta$       | $\theta$       | 0.0        |                      |                                |  |  |
| 11.1                                      | 3.ตัวแปลและประโยคสัญลักษณ์ | 01.ประโยคสัญลักษณ์ที่ใช้ตัวแปล                               | 0.0        | 0.0                | $\alpha$          | $\Omega$       | $\Omega$       | 0.0        |                      |                                |  |  |
|                                           |                            | 02.ค่าของประโยคสัญลักษณ์                                     | 0.0        | 0.0                | 0                 | $\theta$       | 0              | 0.0        |                      |                                |  |  |

ภาพที่ 60 แสดงข้อมูลคะแนนประจําบทของนักเรียน

4. คลิกที่ "พิมพ์" เพื่อพิมพ์รายงานการประเมินผลประจาบท ํ